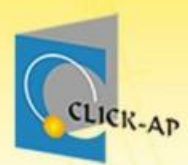

# 同步教室 教師教育訓練

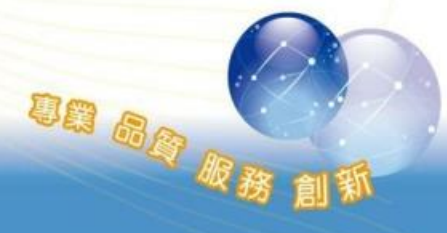

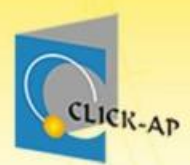

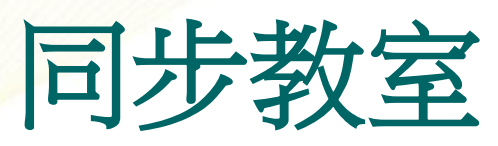

- 教材分享
- 螢幕共享
- 視訊討論
- 電子白板
- 線上問題討論
- 共享筆記
- 課程即時錄影

**DB SAR** 

• 錄影紀錄

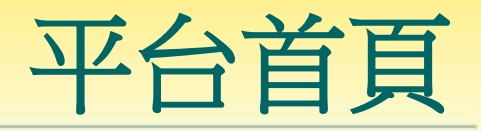

**DB BB R** 

# CLICK-AP

#### 平台網址:moodle.hdut.edu.tw

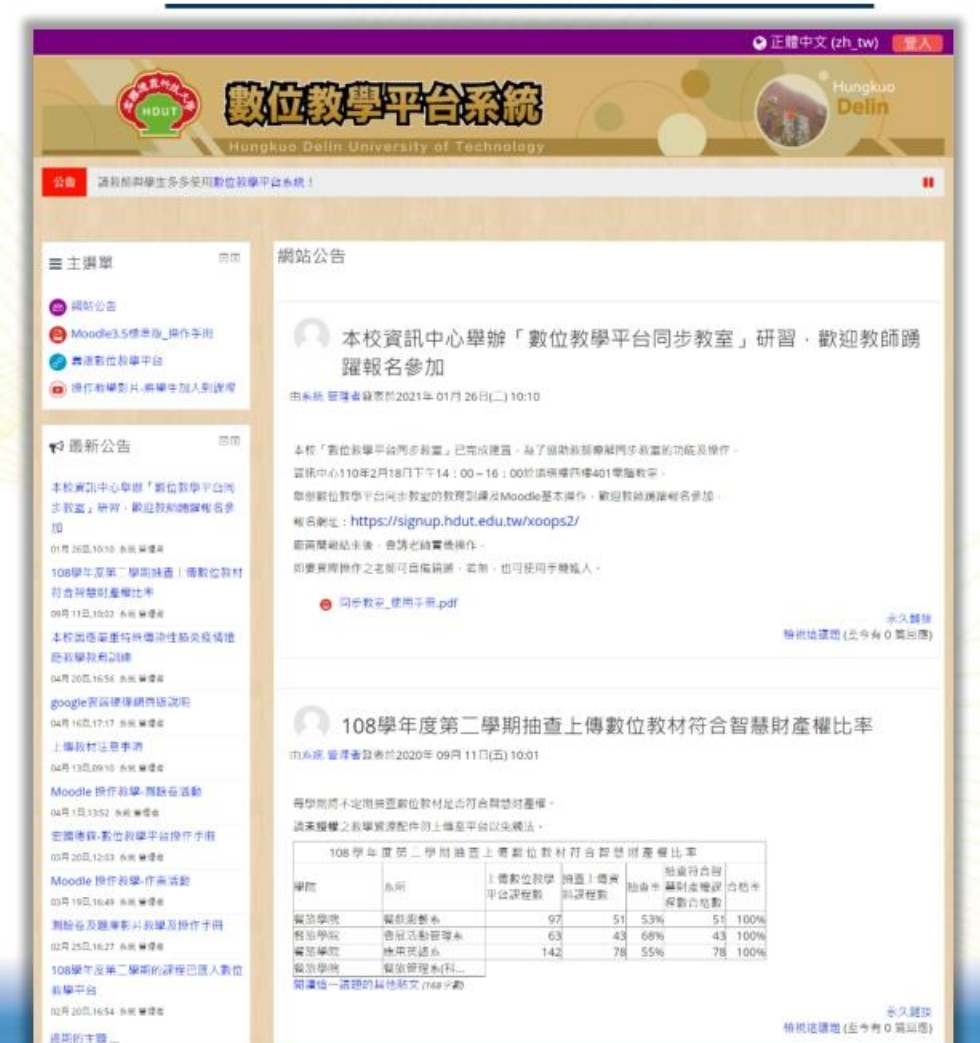

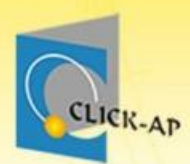

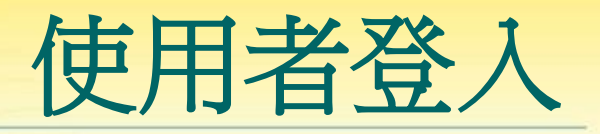

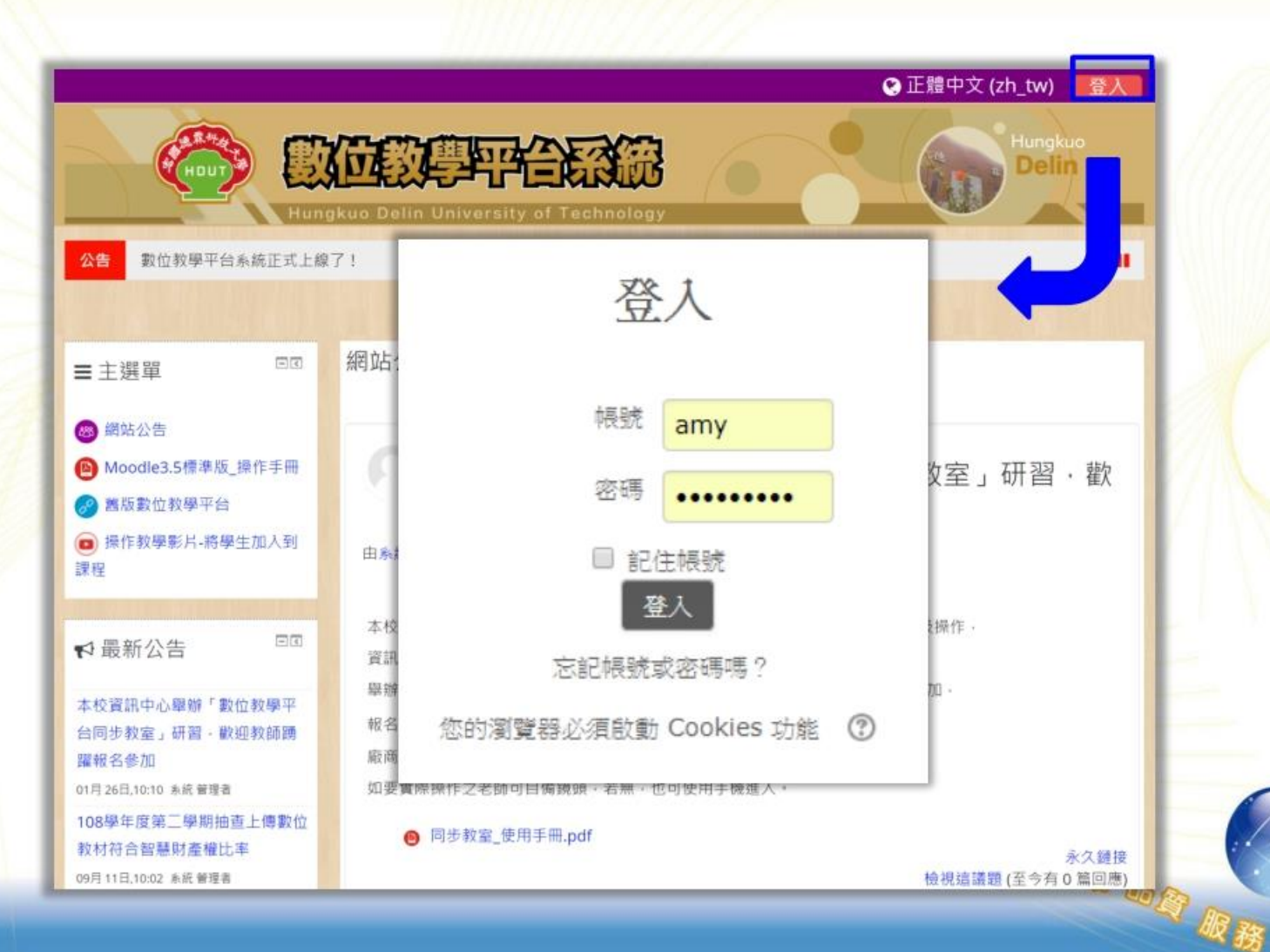

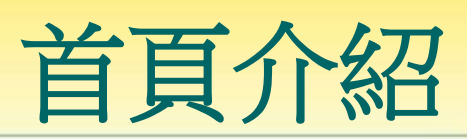

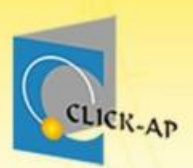

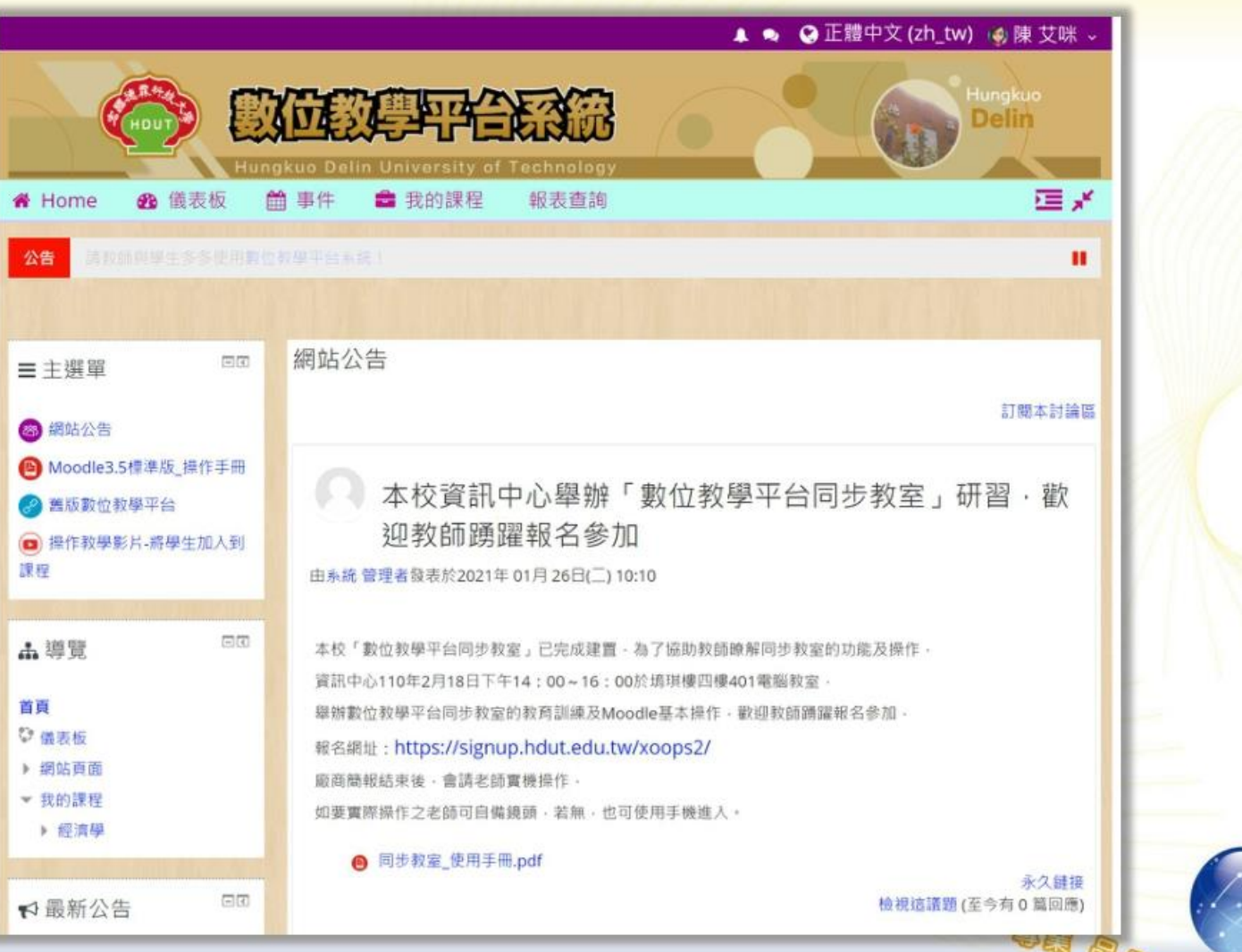

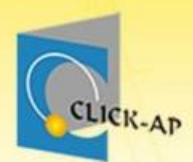

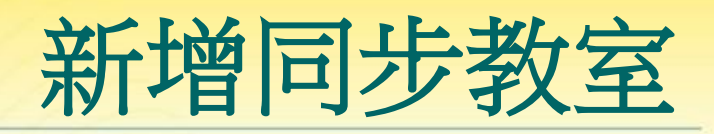

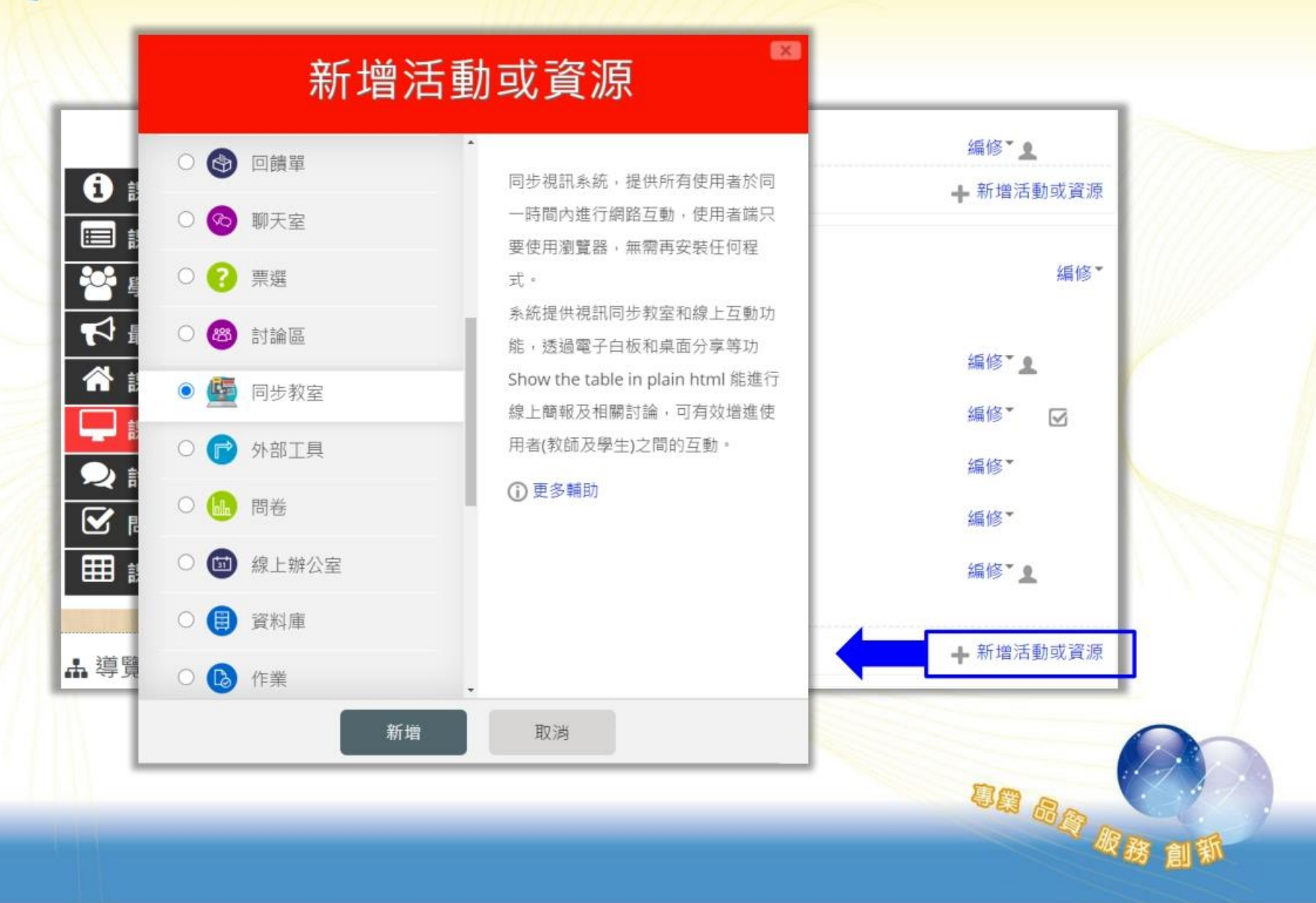

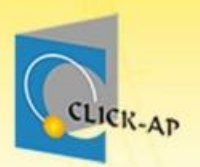

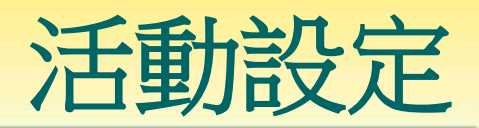

明岛岛城移息

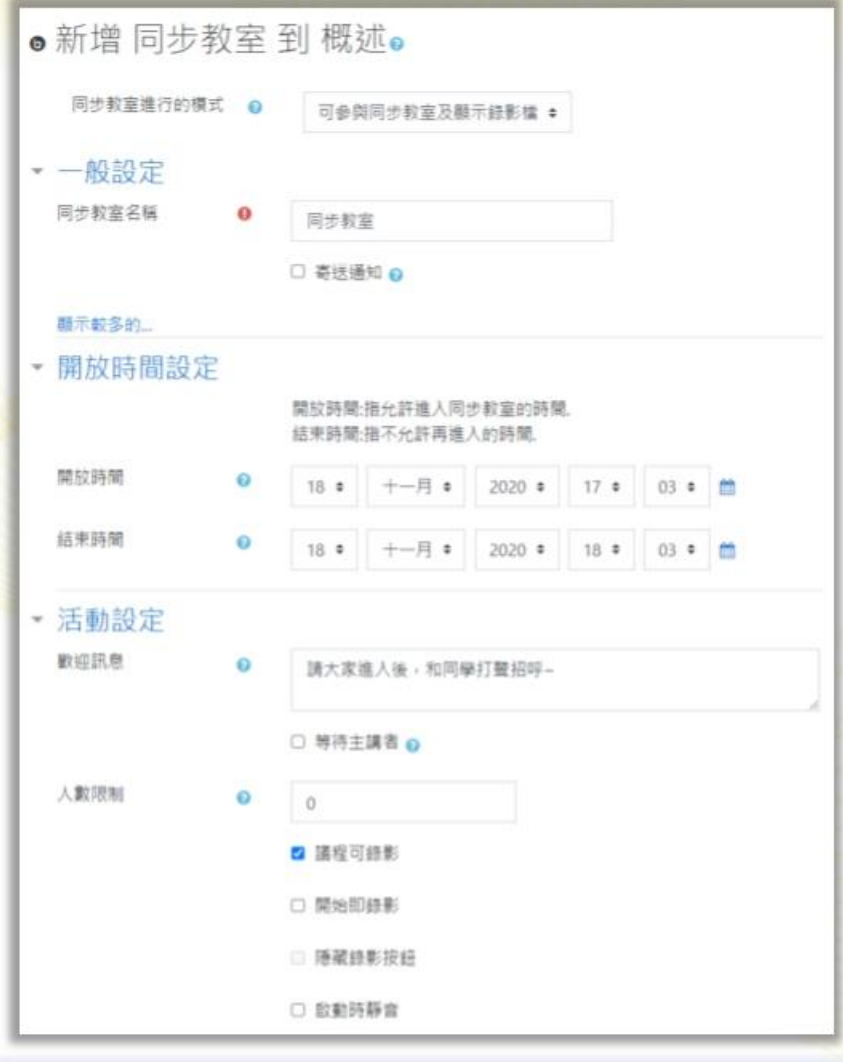

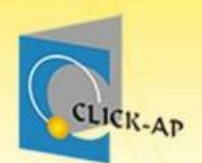

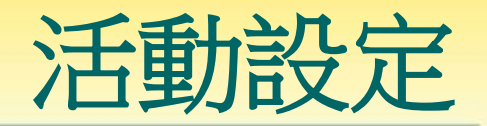

設定

- 等待主講者:必須等主講者進入後,觀眾才可進入 同步教室。
- 人數限制:可限制有多少人進入。
- 議程可錄影:可設定能否錄影。
- 開始即錄影:主講者一進入同步教室後,即開始錄 影。
- 隱藏錄影按鈕:不可點選錄影按鈕。
- 啟動時靜音:所有人進入同步教室,是靜音狀態。

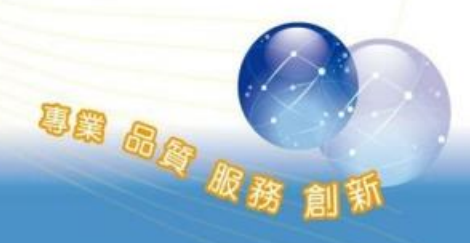

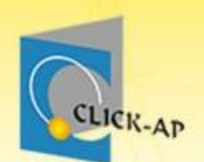

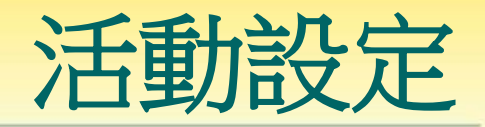

#### 可設定各種身分(教師、助教、學生)進入同步教 室時,是否為「老師」或「觀眾」。

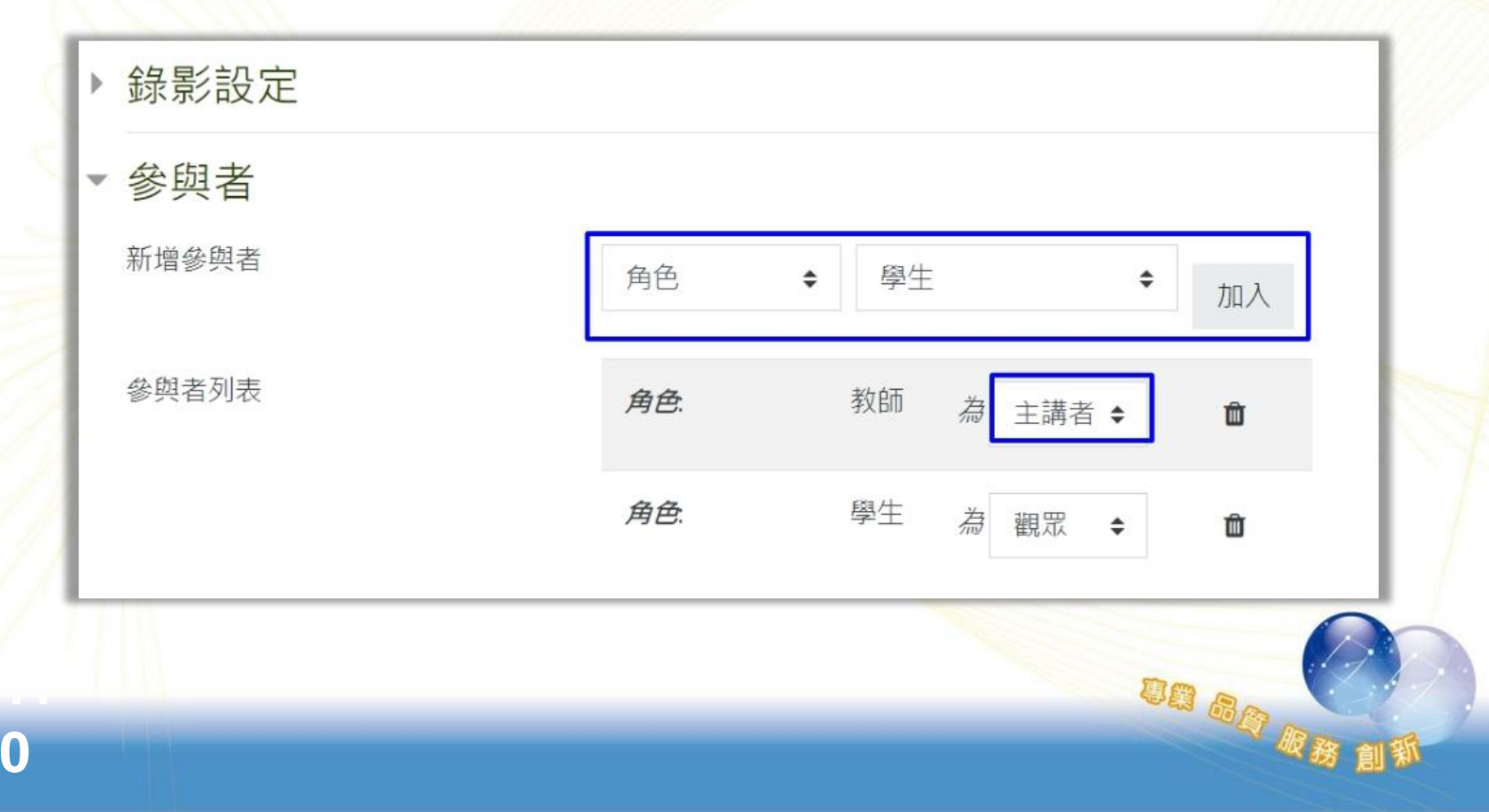

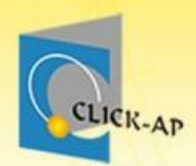

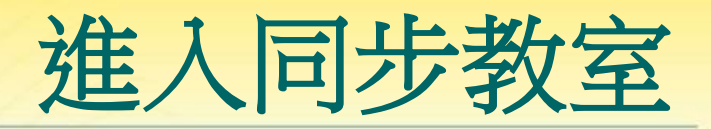

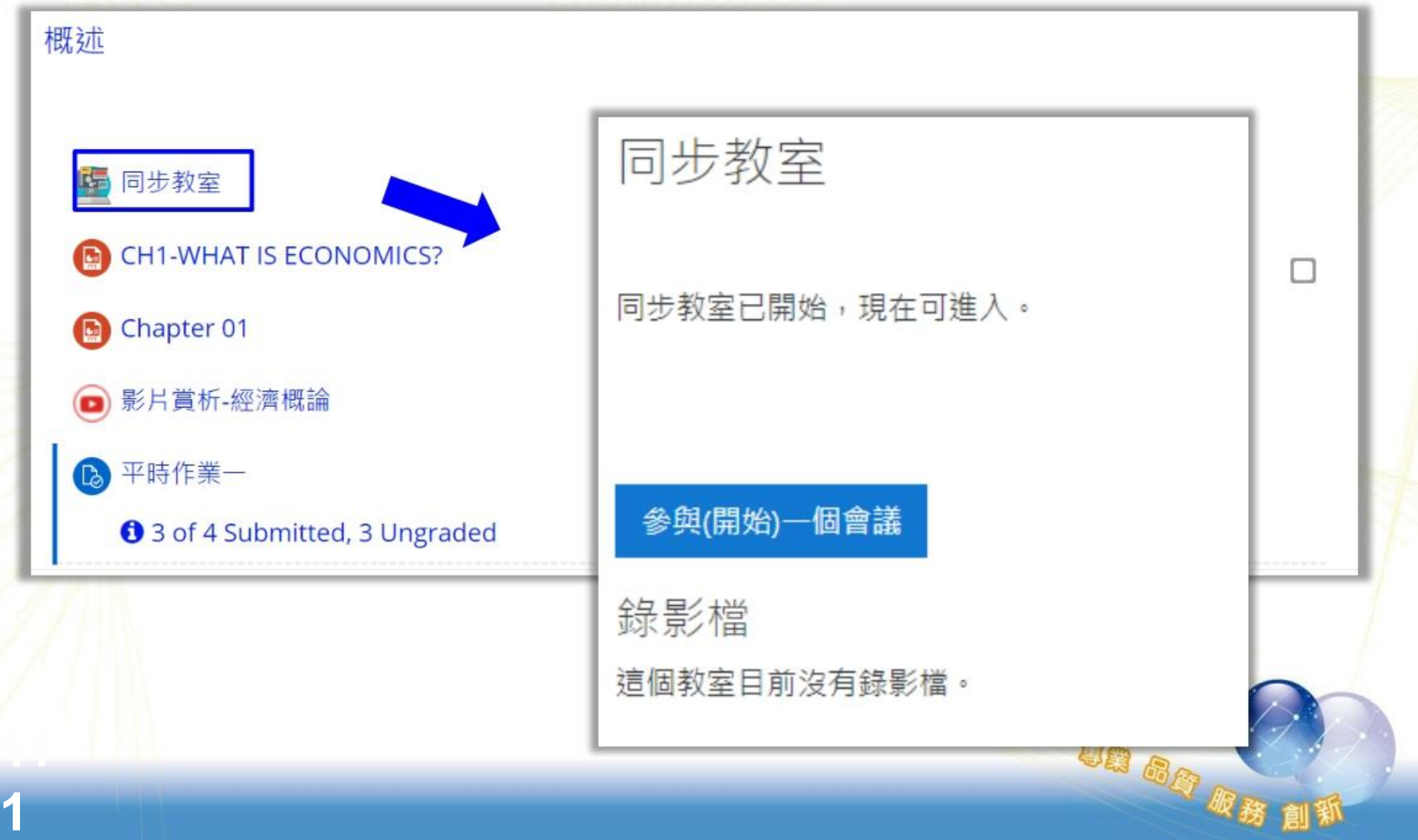

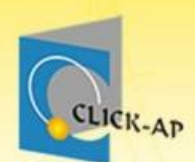

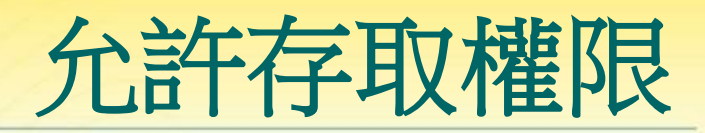

#### ★進入同步教室後,會先選擇是否使用麥克風,或 聆聽聲音。

若選擇麥克風或耳機,需允許瀏覽器可存取麥克 風/耳機。

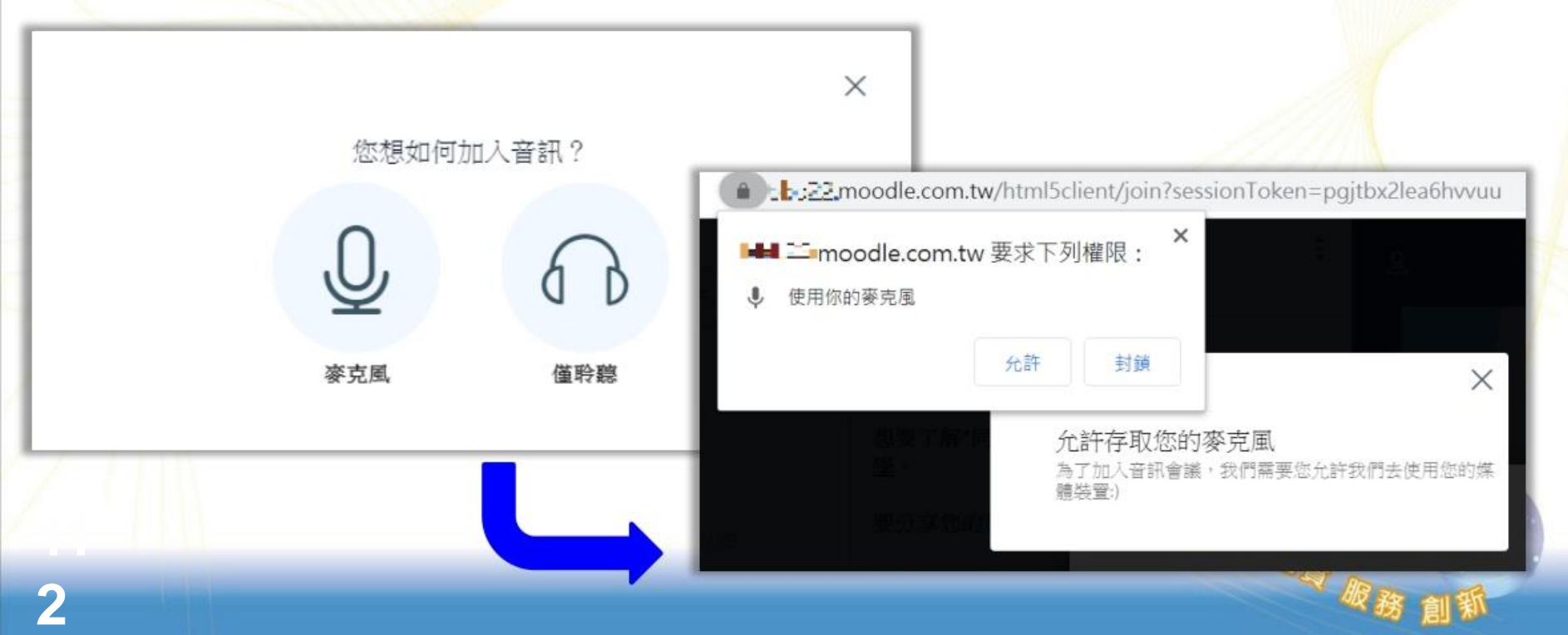

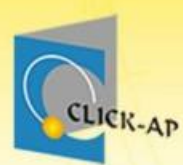

# 進入同步教室頁面

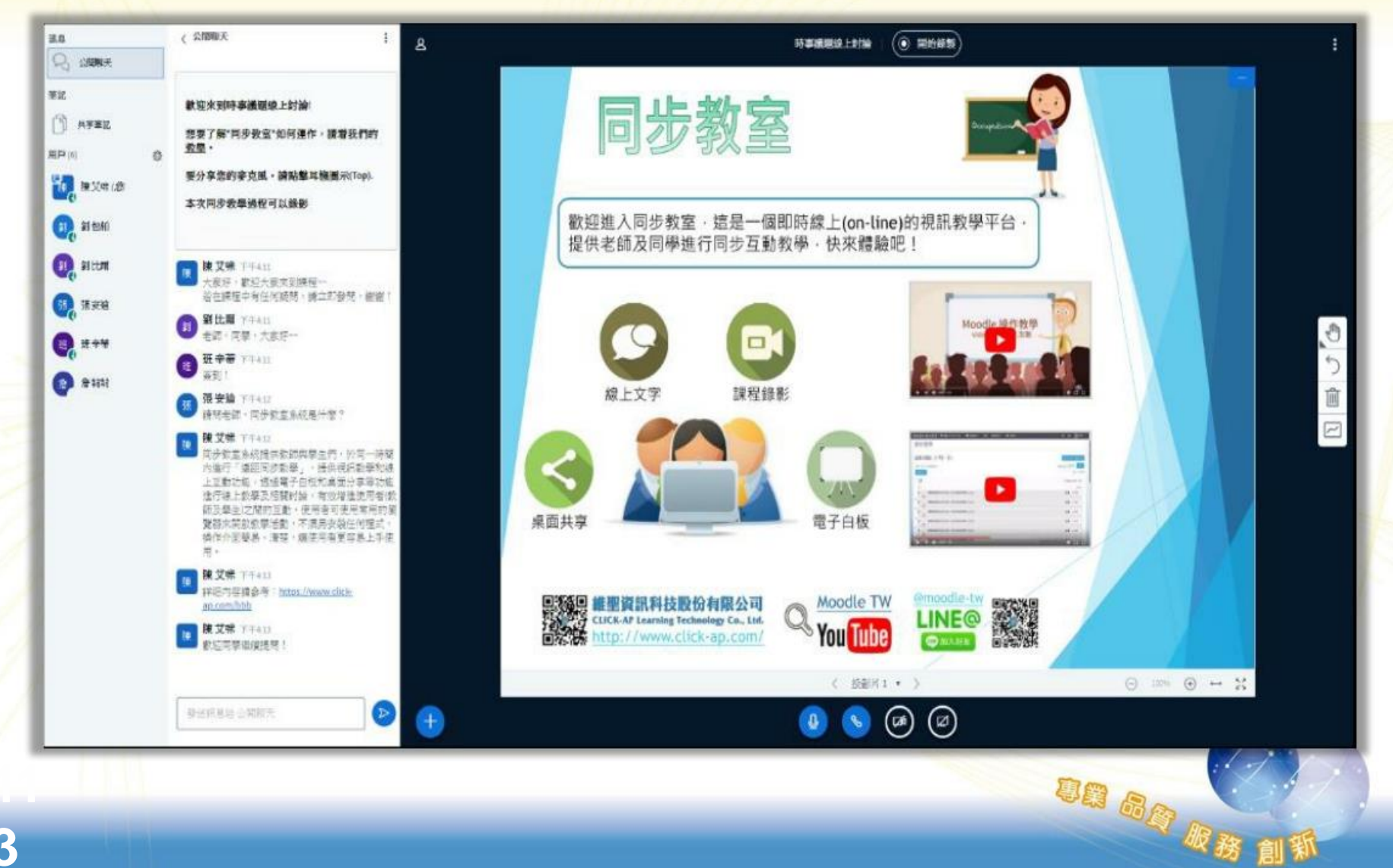

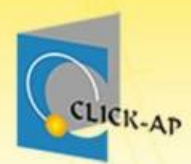

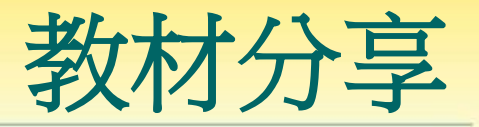

**DE BA RX** 

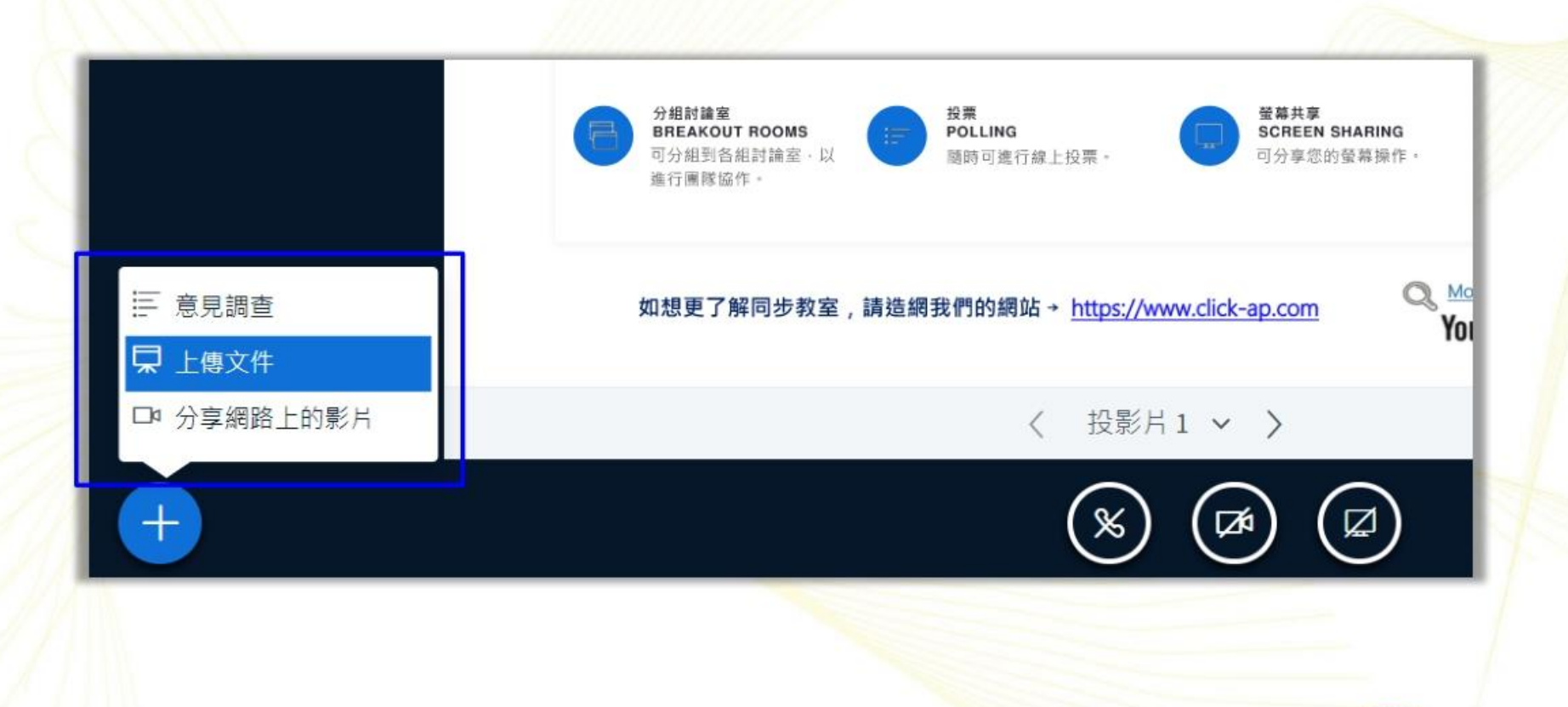

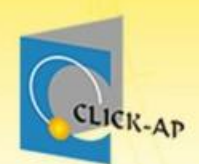

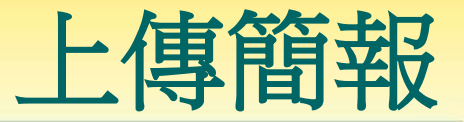

#### 可拖曳檔案進行上傳 :是否為目前顯示的教材 :是否允許學生下載教材 文件管理 關閉 您可以上傳 Office文件或 PDF檔案(PDF效果最好), 其它支援的文件: 文字檔(.txt、.rtf)、圖檔 (.jpg · .png) · WORD(.doc · .docx) · Excel(.xls · .xlsx) · PowerPoint(.ppt · .pptx) · OpenDocument(.odt、.ods、.odp、.odg、.odc、.odi)且容量有限制,最大不能超過30MB。上 傳後系統會進行必要的檢查或轉檔,請稍候片刻。勾選右側的圓圈可指定目前的投影片。 目前 default.pdf RIO Ch03-9e-lecture.ppt 拖放檔案到山

或瀏覽檔案

+ 准

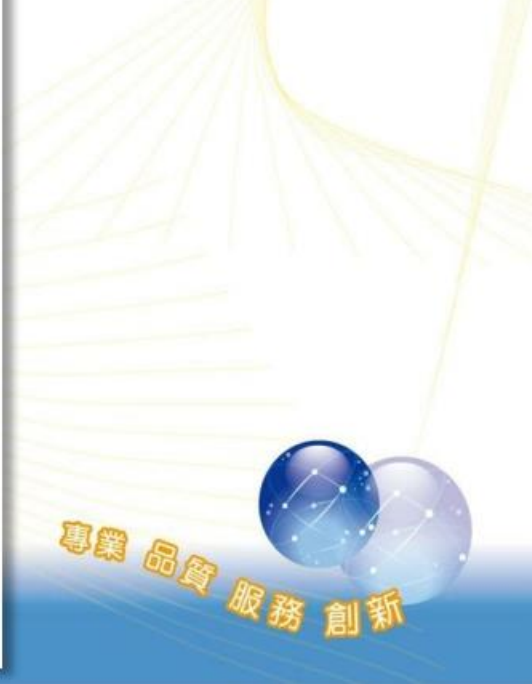

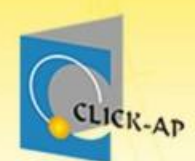

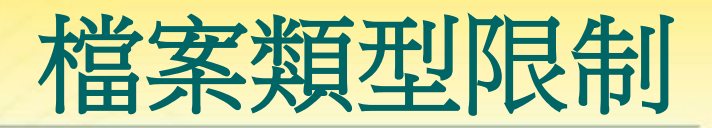

#### 上傳檔案類型:

- 文字檔 (.txt、 .rtf)、
- 圖檔(.jpg、.png)、
- $PDF(.pdf)$ .

–

- WORD(.doc、.docx)、Excel(.xls、.xlsx)、 PowerPoint(.ppt、 .pptx)、
	- OpenDocument(.odt).ods .odp .odg .odc .  $.$ odi $)$
- ★ 容量有限制, 最大不能超過 30MB。

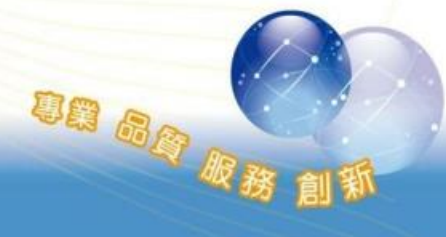

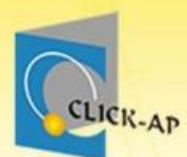

電子白板

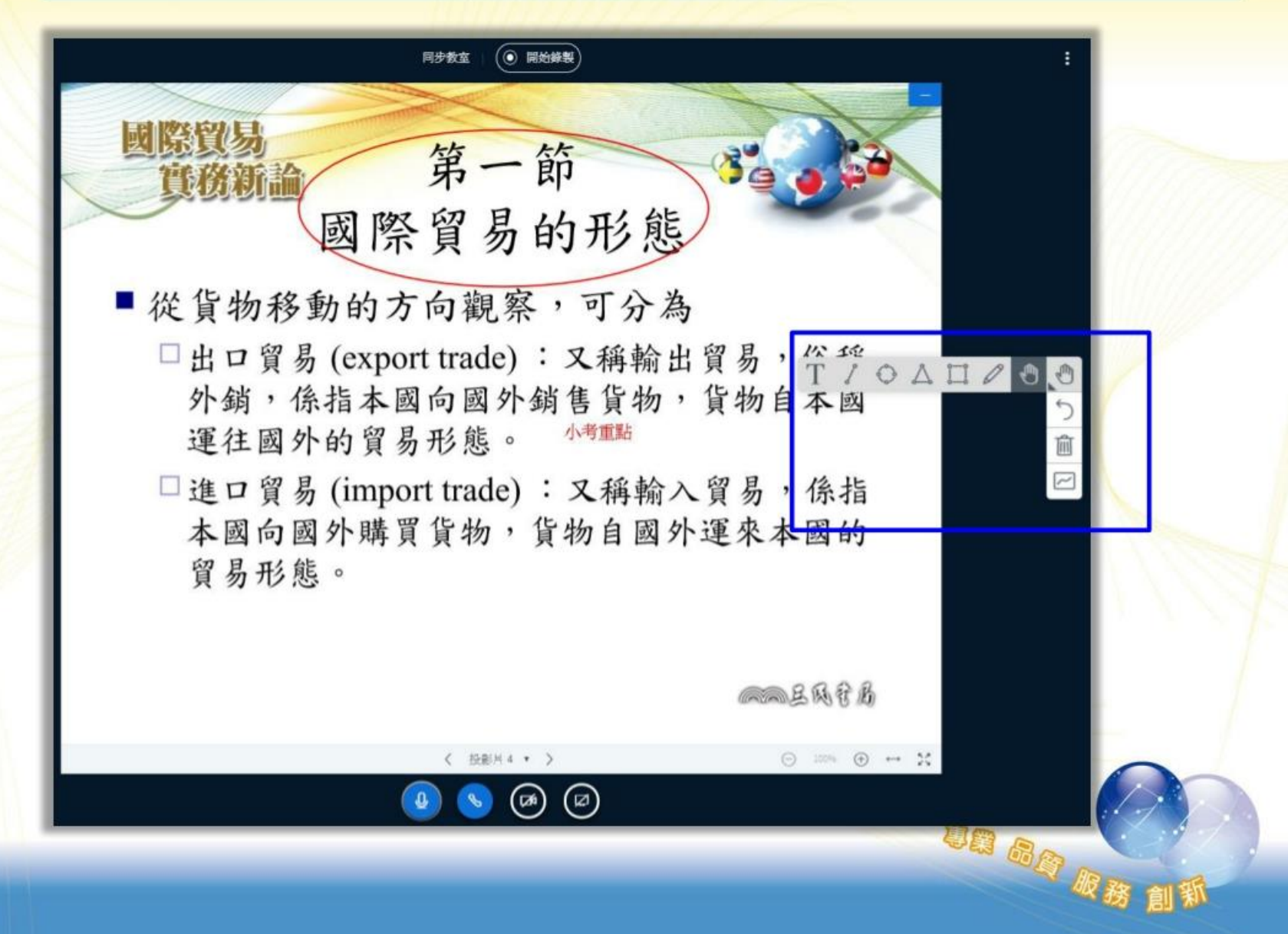

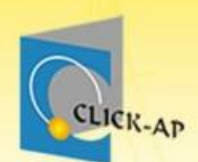

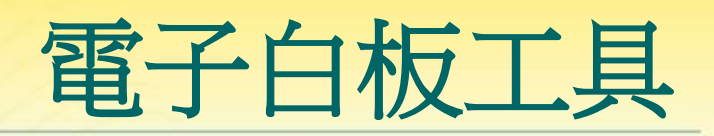

un ag m

⋒

TIOAHO

## 由上至下依序:

- 圖形工具選擇
- 回到上一步
- 清空所有筆跡
- 單一用戶使用白板/多用戶使用白板。

### 圖形工具中,由右至左依序

- 文字輸入
- 直線、圓形、三角形、矩形
- 畫筆

– 移動。

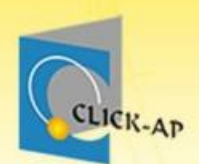

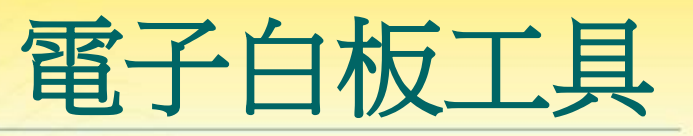

#### 若點選任一圖形工具,可設定字形/線條大小、顏 色。

Aa

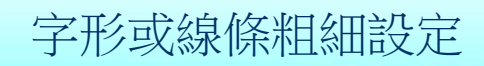

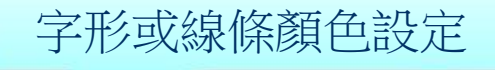

un ag p

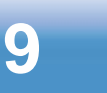

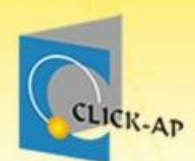

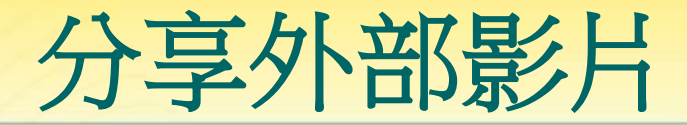

 $\times$ 

- 支援的網路影片資源有:
	- YouTube、
	- Vimeo、
	- Instructure Media
- 考量錄影檔案容量及影片與版權問題,影片不會 出現在錄影中。

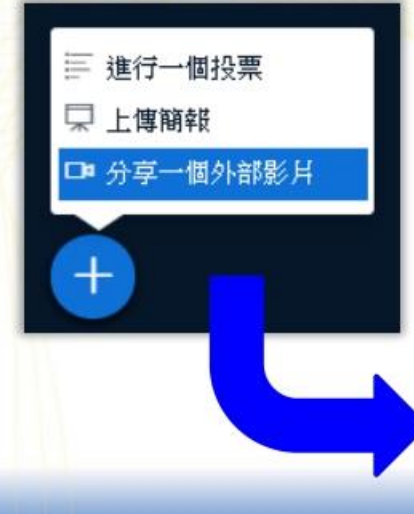

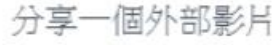

網站影片網址

https://www.youtube.com/watch?v=R9YlIZMzxX4

法意; #享的外部影片將不會出現在錄影中, 变毁YouTube, Vimeo, Instructure Media, Twitch和Daily Motion URL \*

分享一個影片

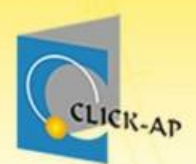

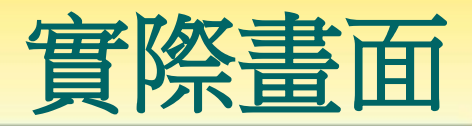

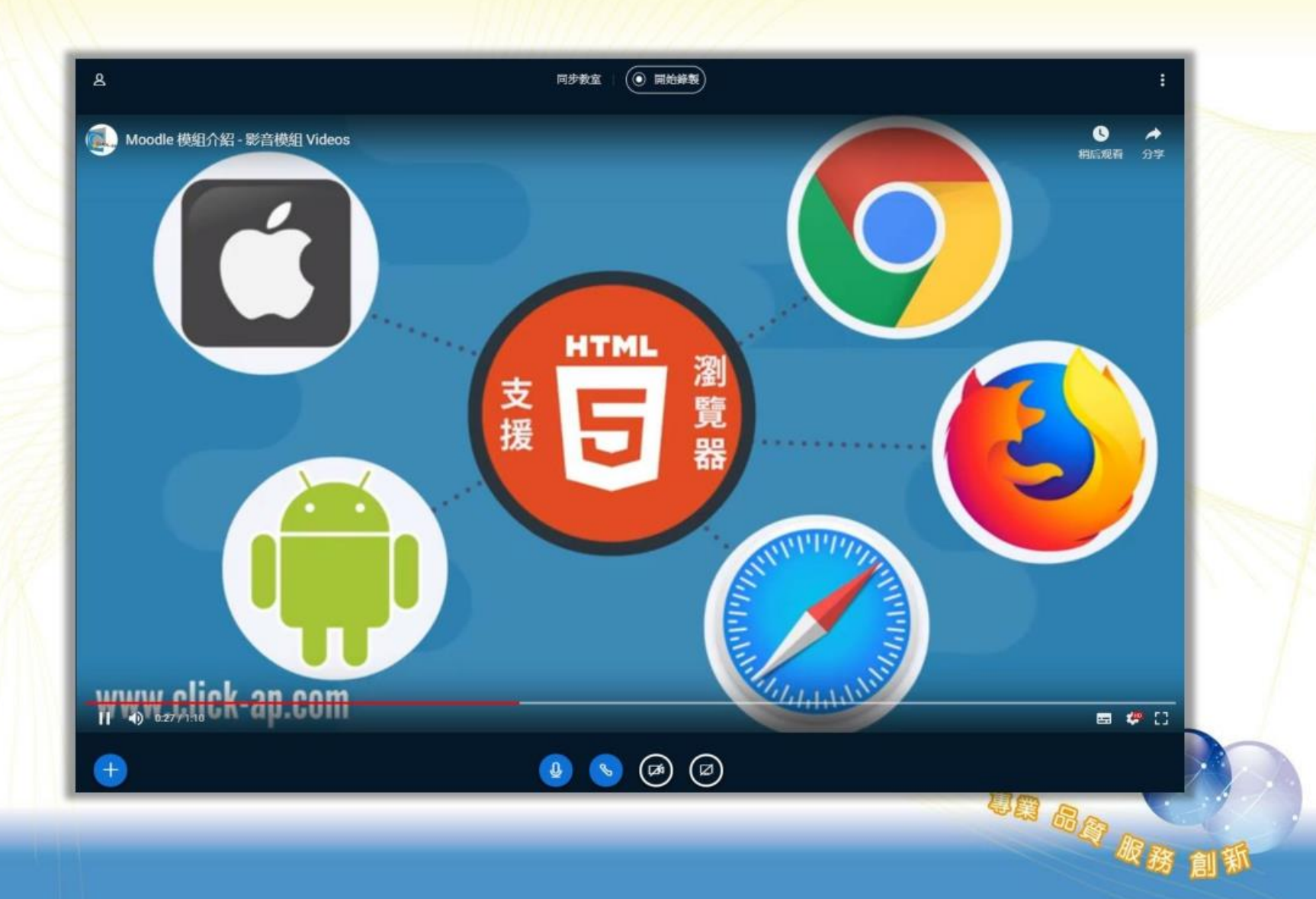

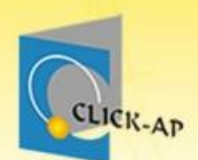

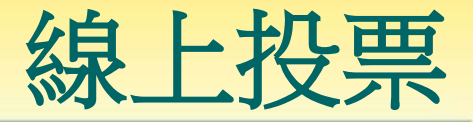

#### 有多種選項型式可選擇,或是可自訂投票的項 目。

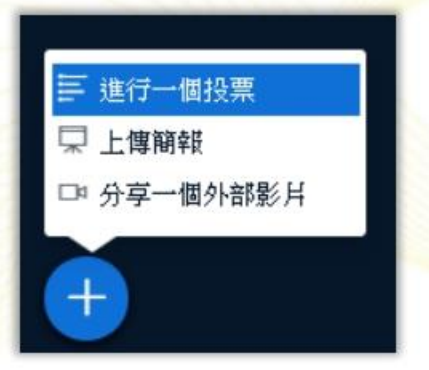

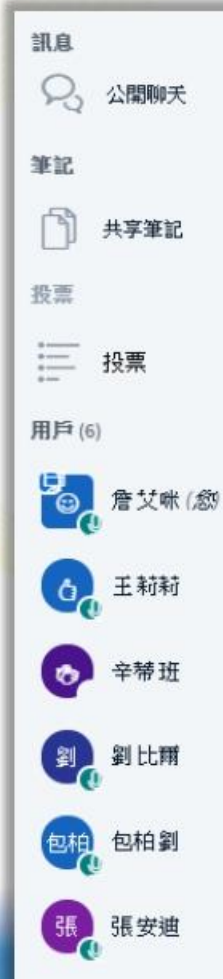

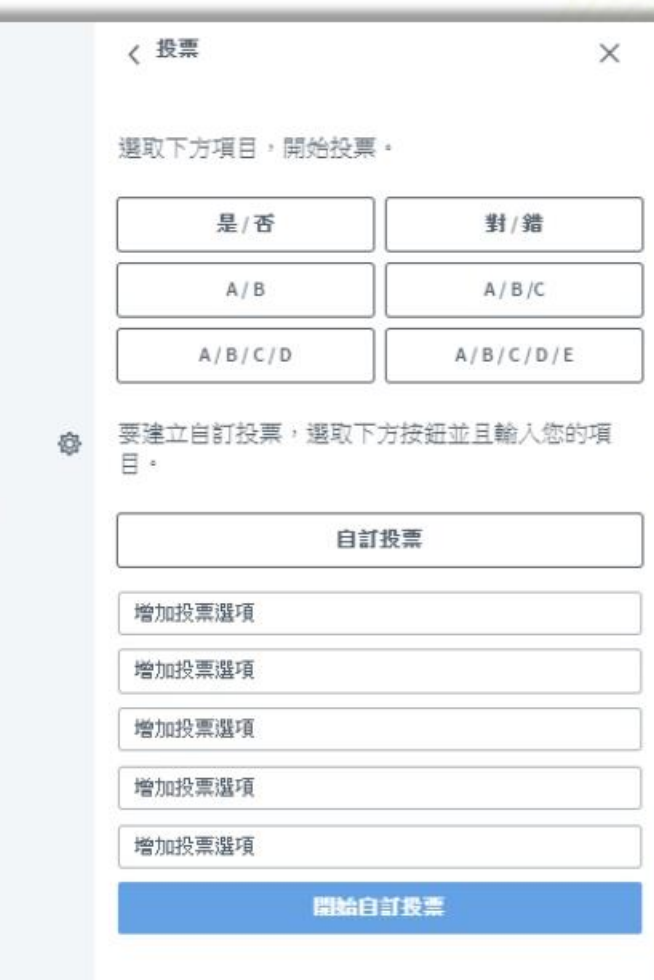

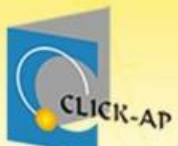

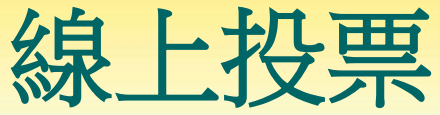

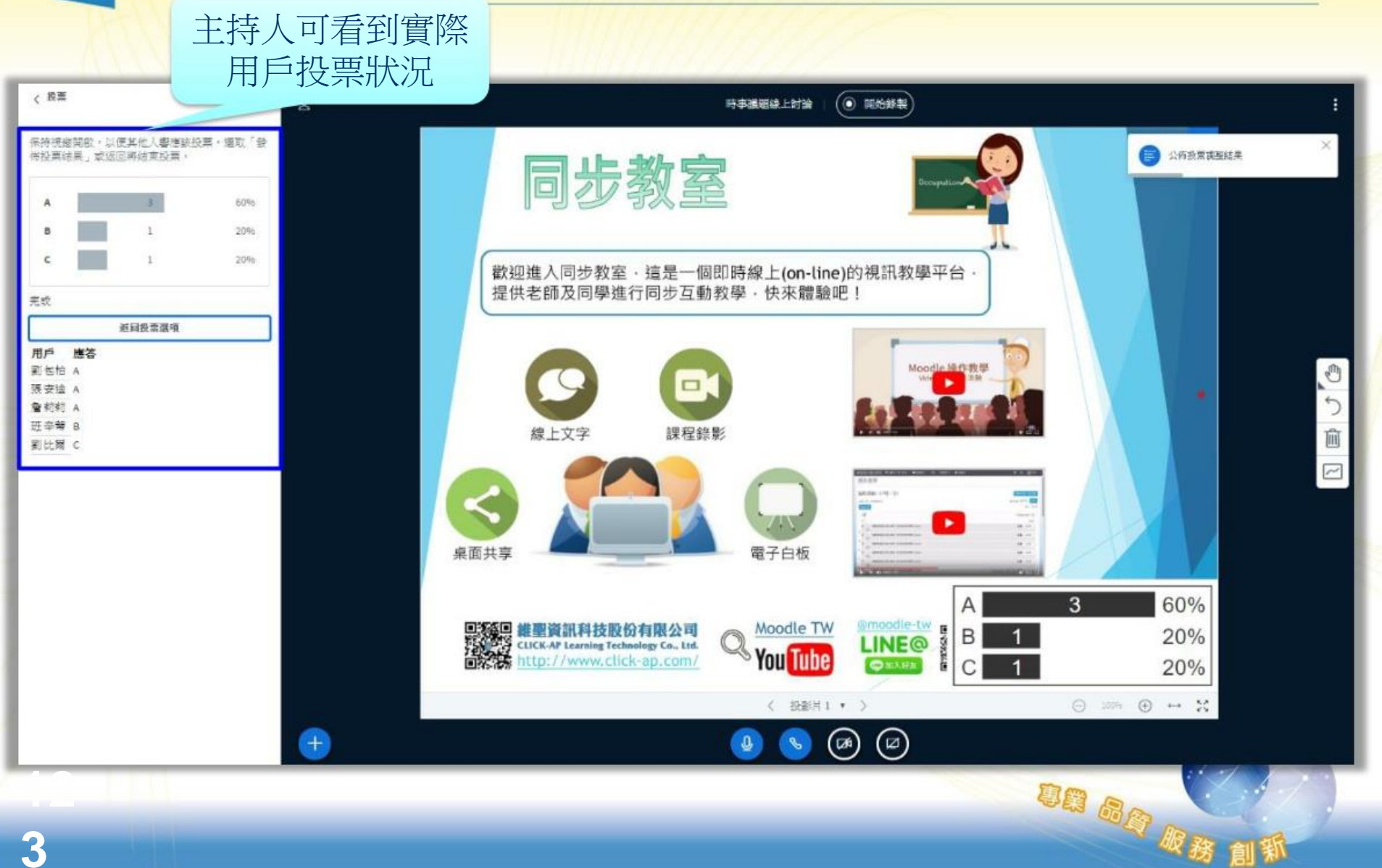

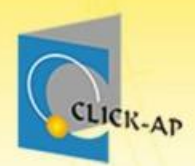

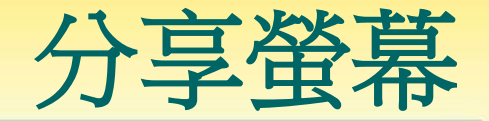

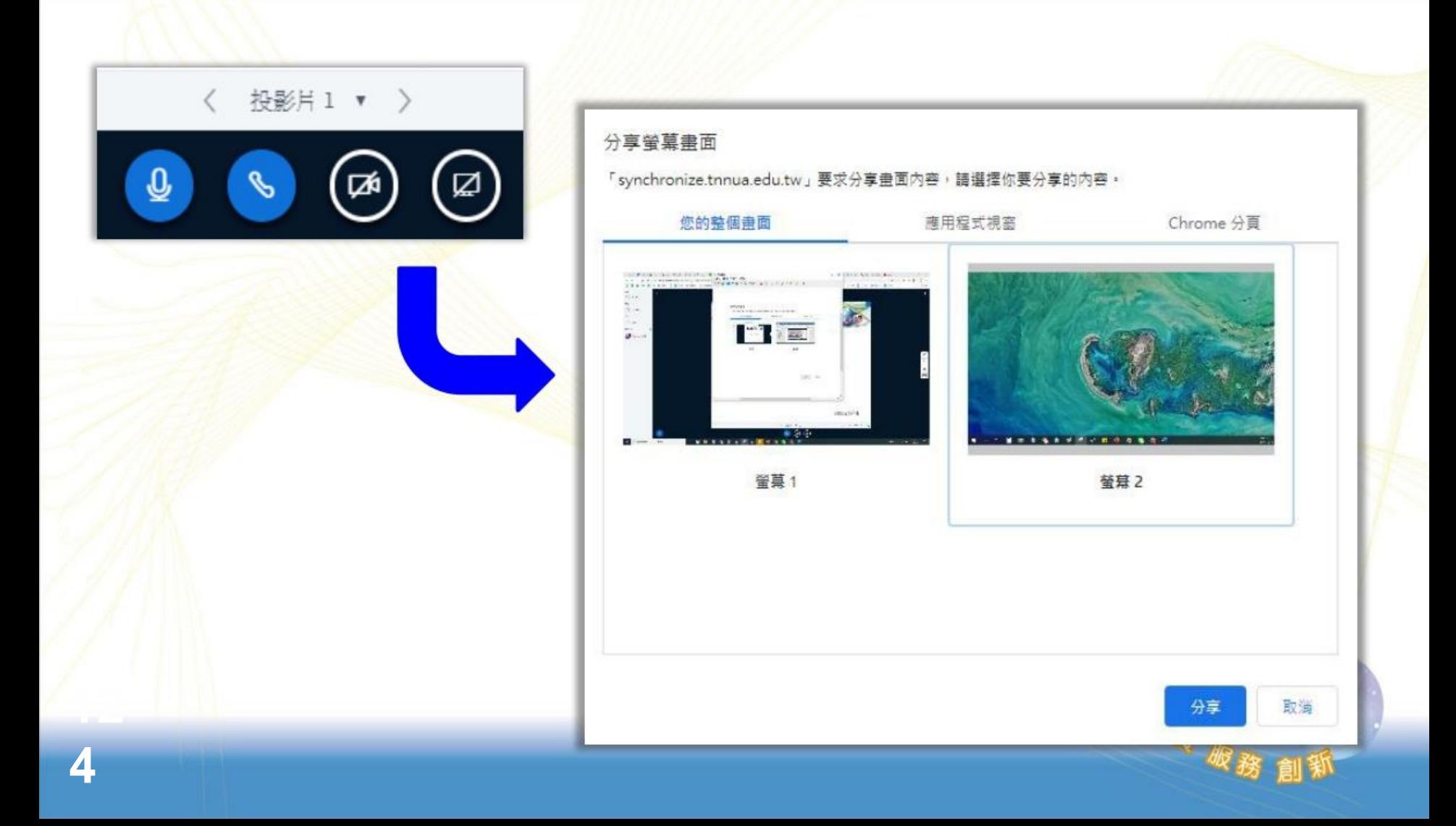

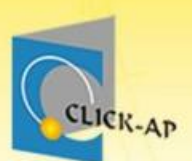

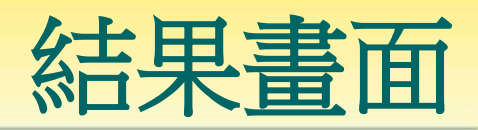

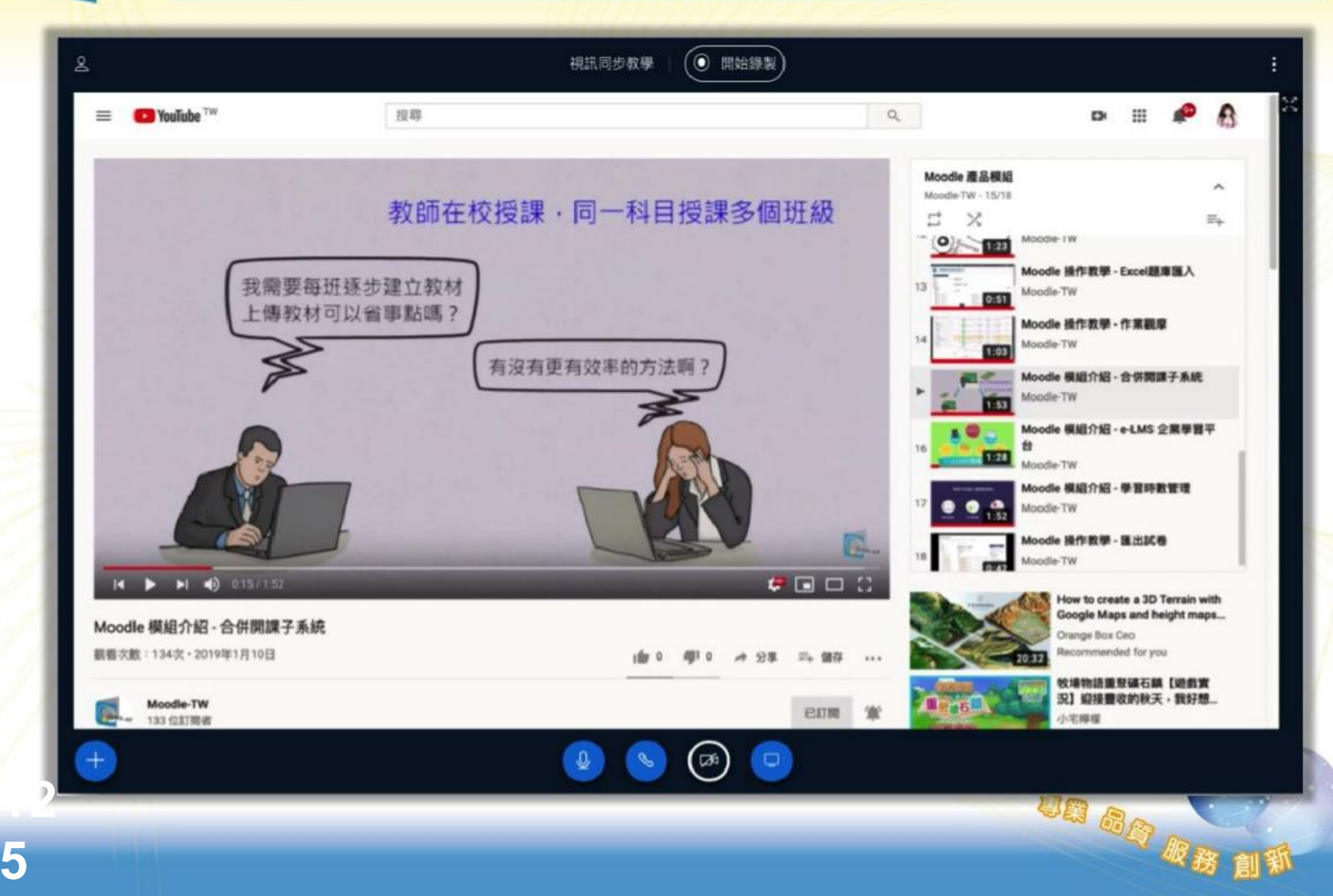

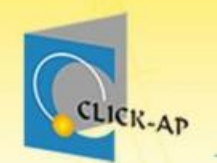

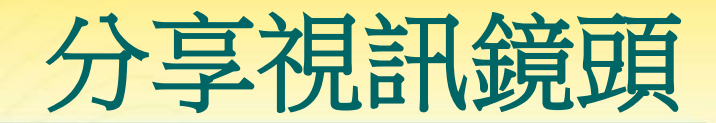

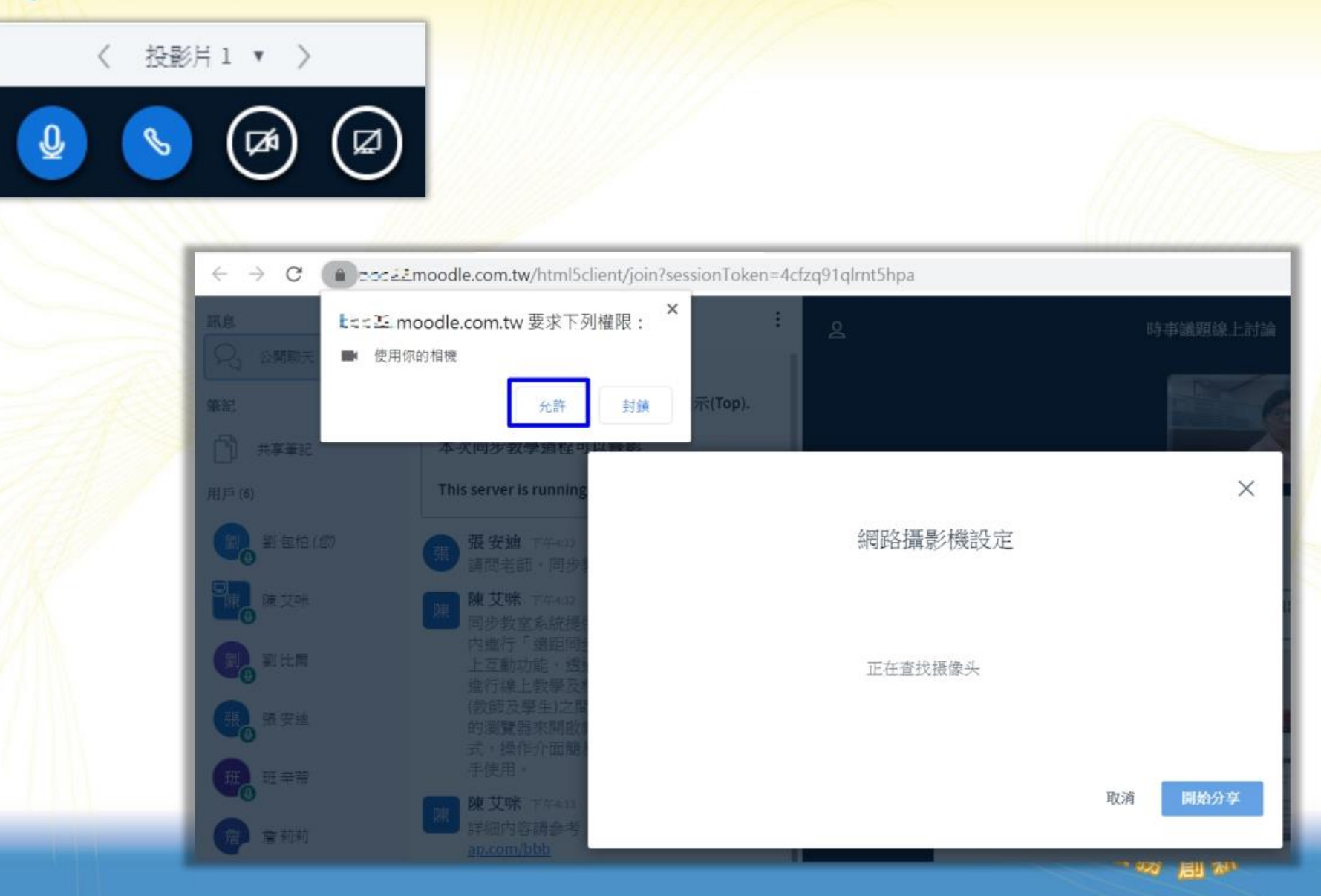

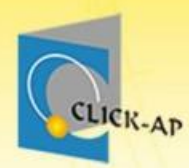

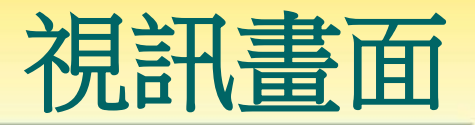

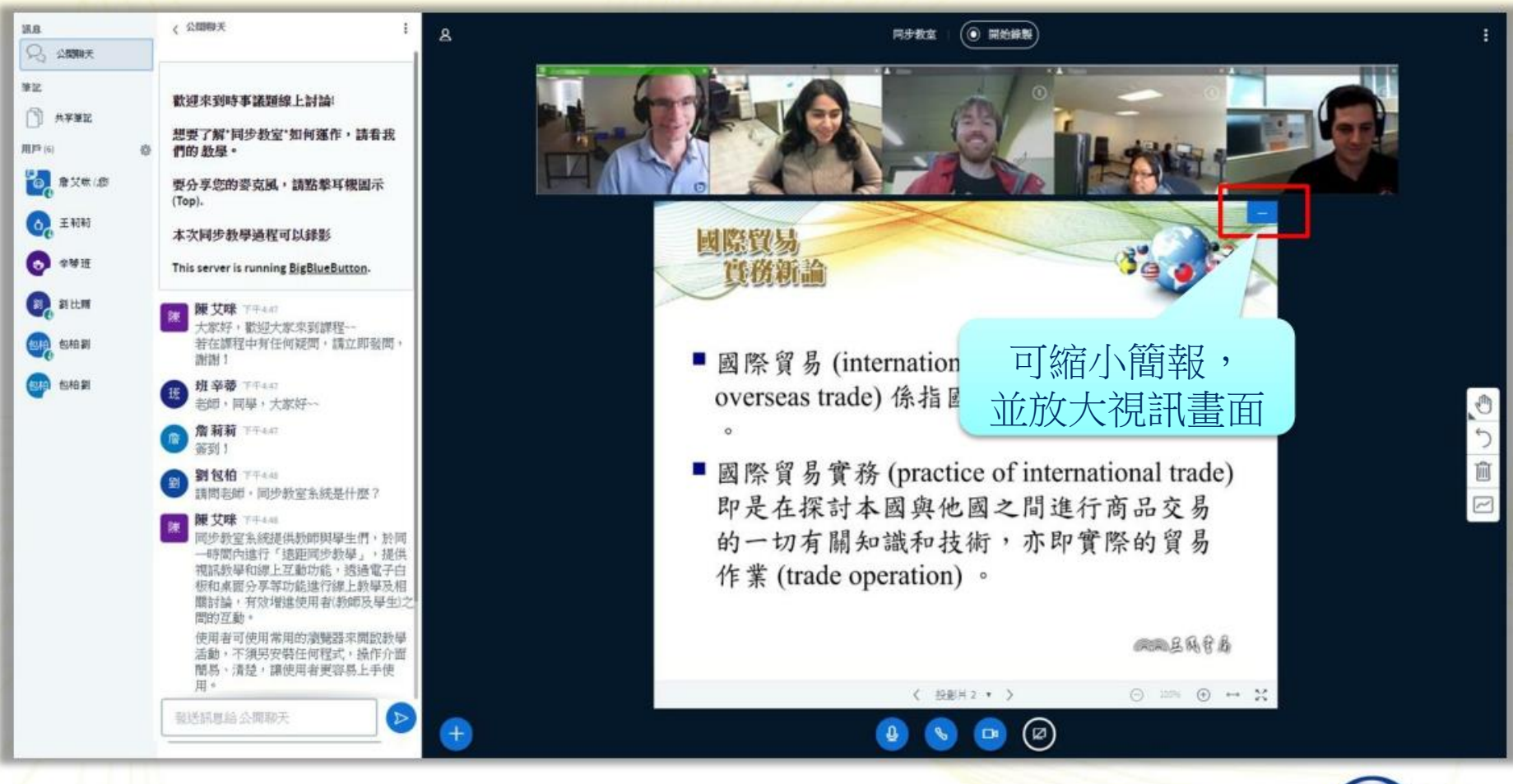

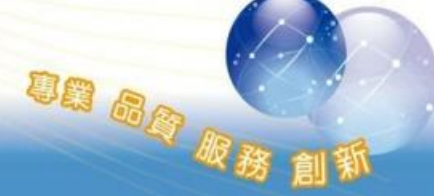

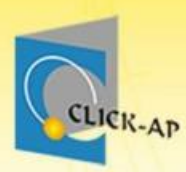

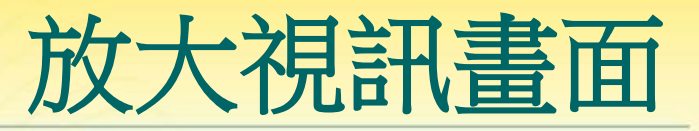

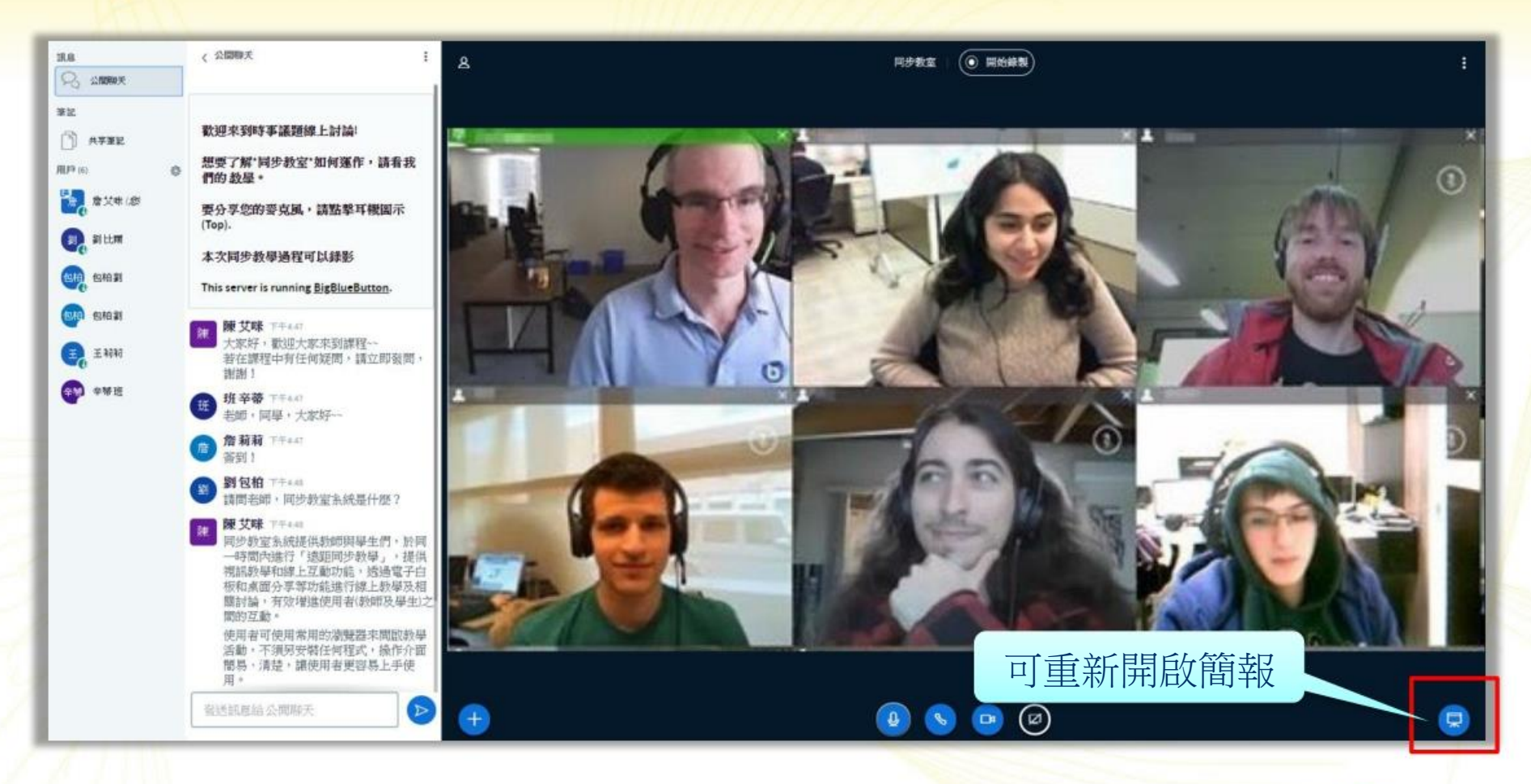

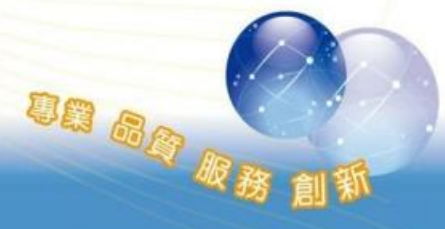

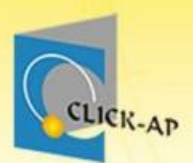

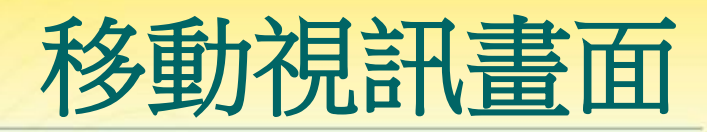

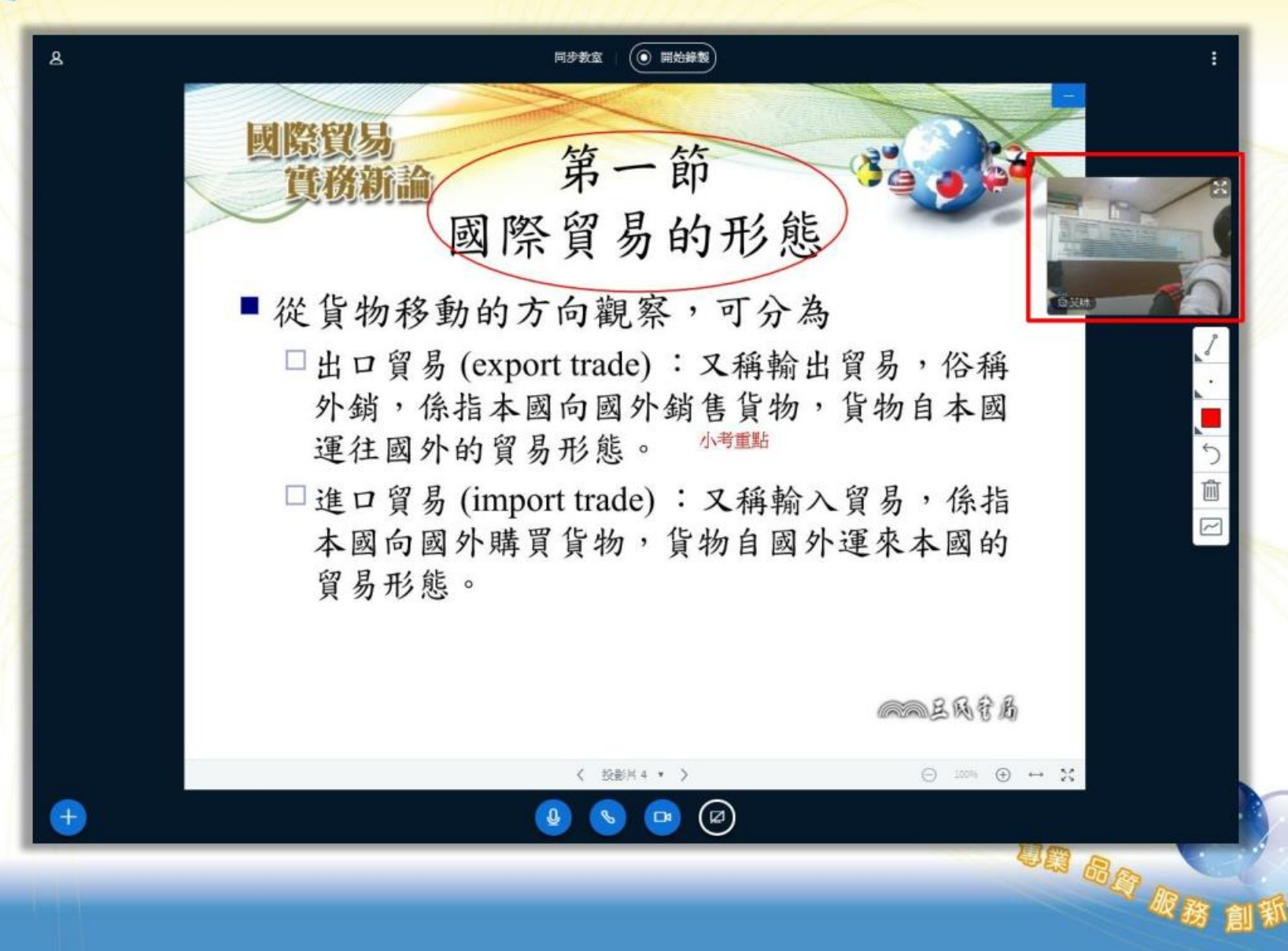

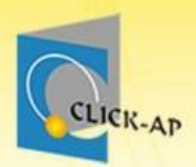

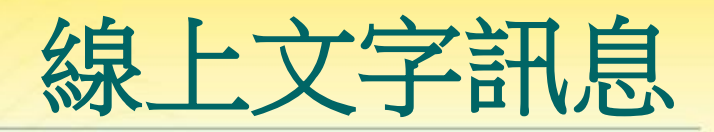

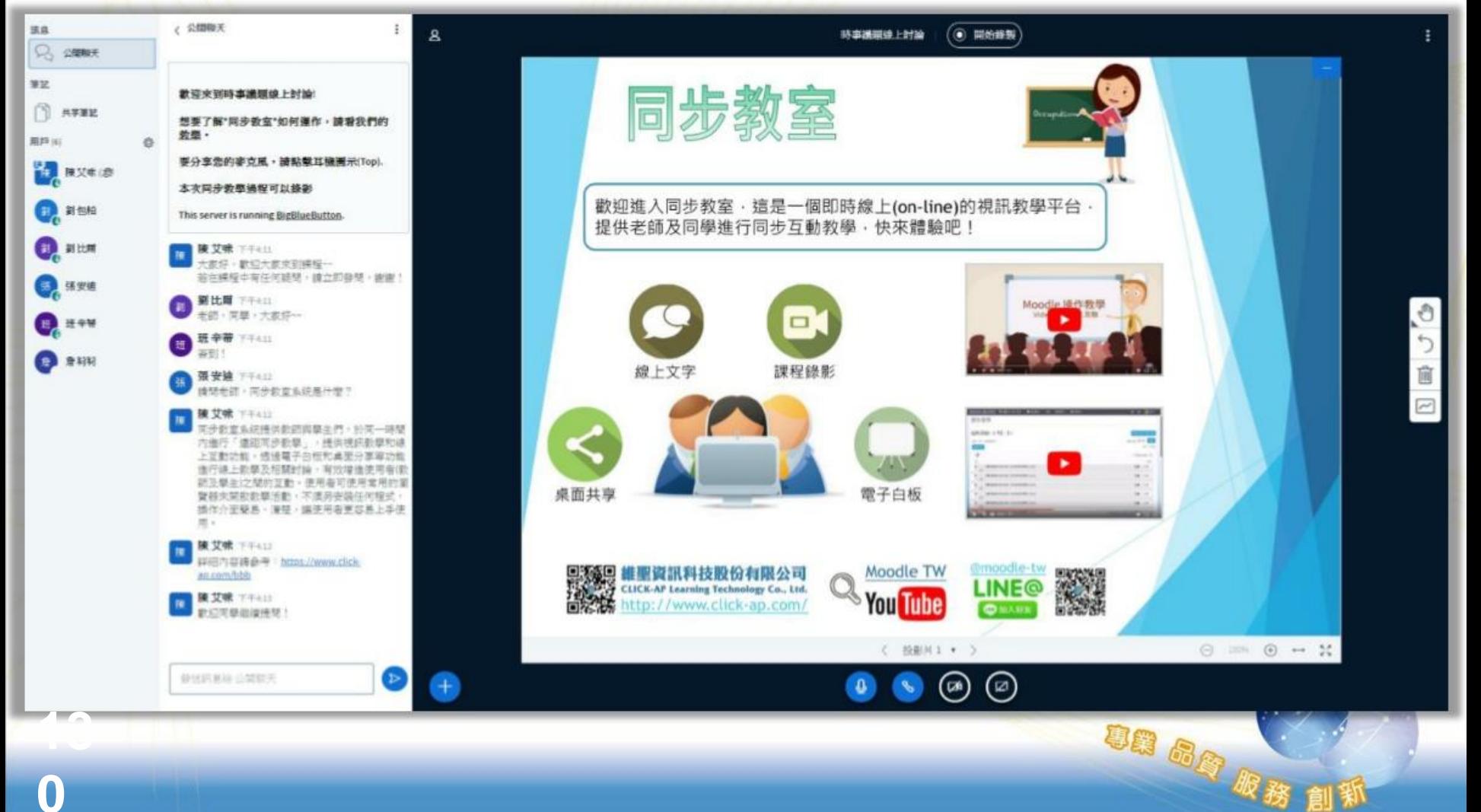

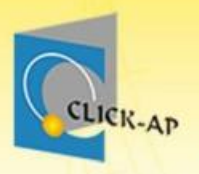

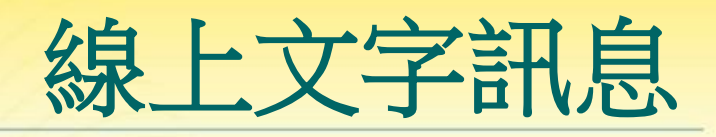

3日品店 版務

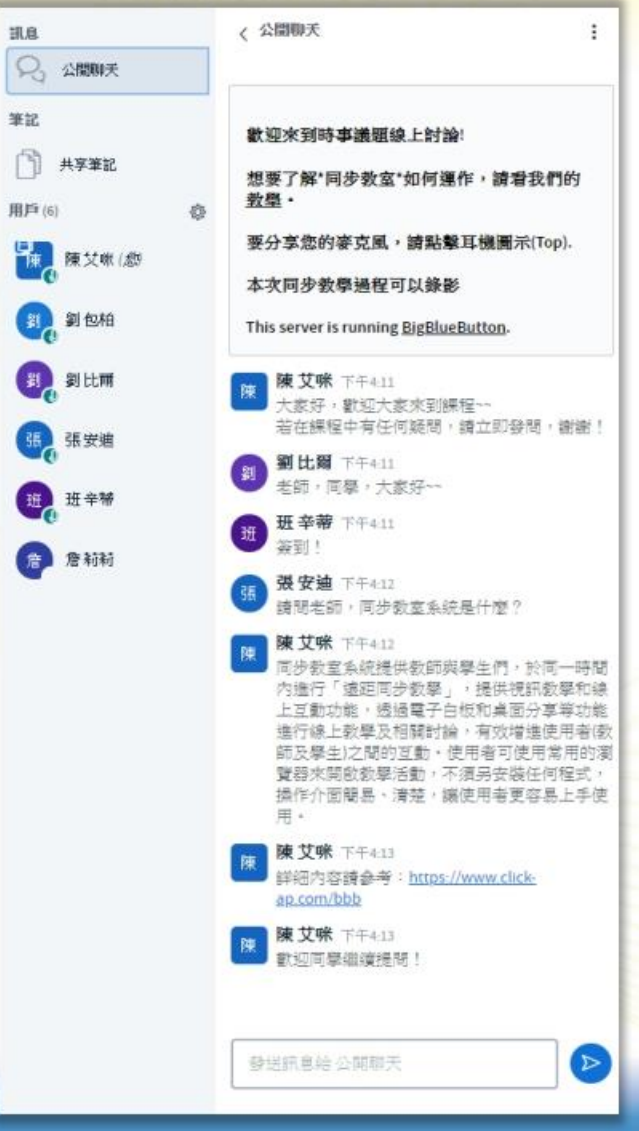

筆記  $\Box$ 用户( 罹

E

Œ,

 $\mathbb{R}$ 

 $\mathbf{H}$ 

G

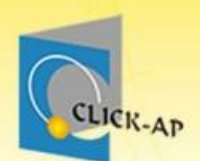

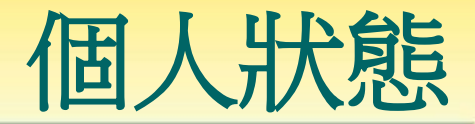

#### 可點選自己的名稱,修改目前狀態,如:表情符 號、或是靜音。

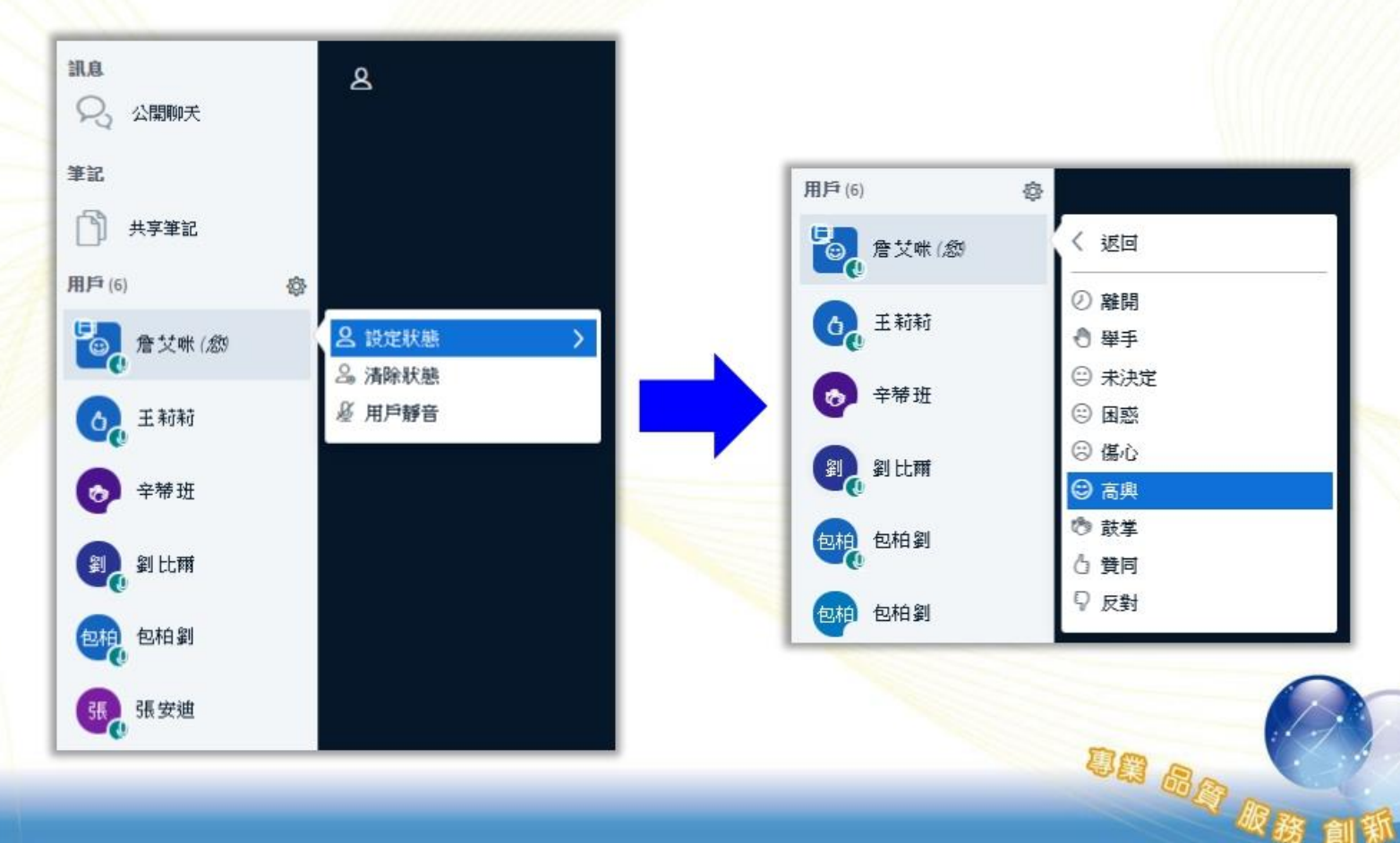

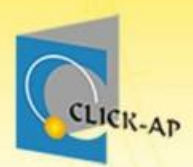

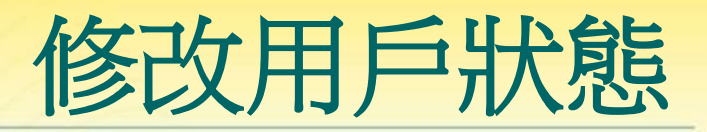

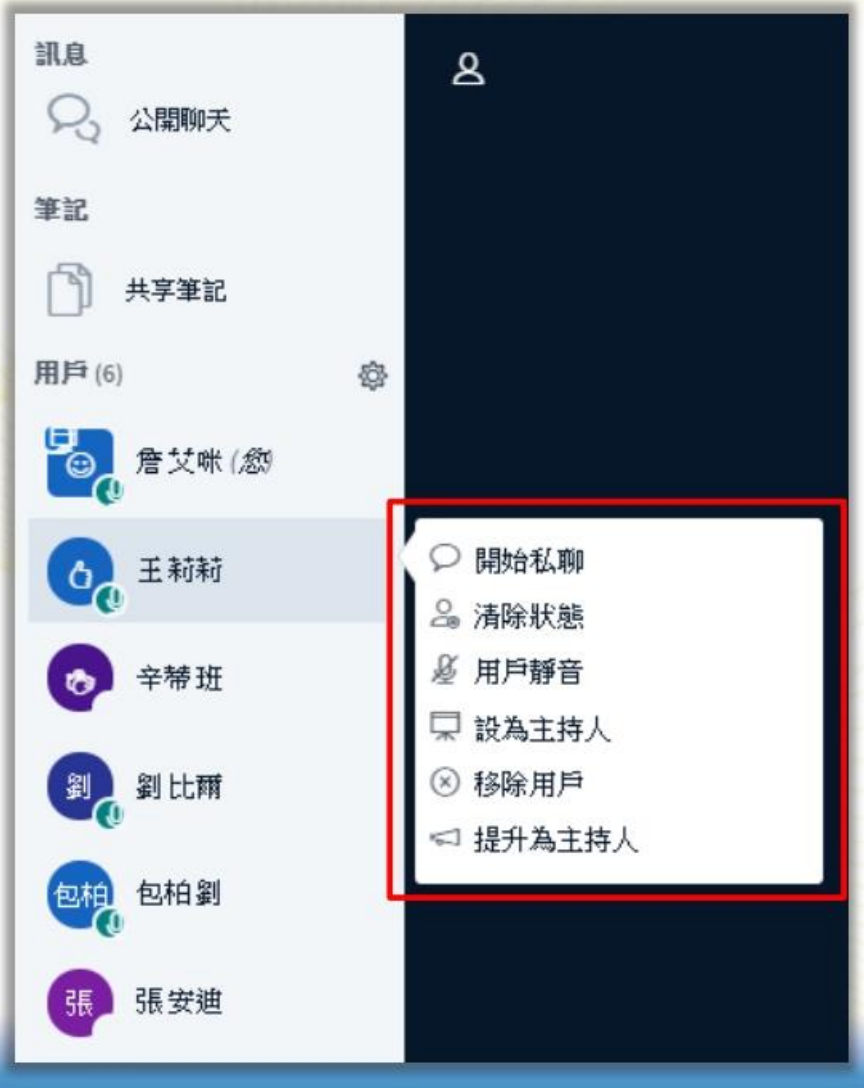

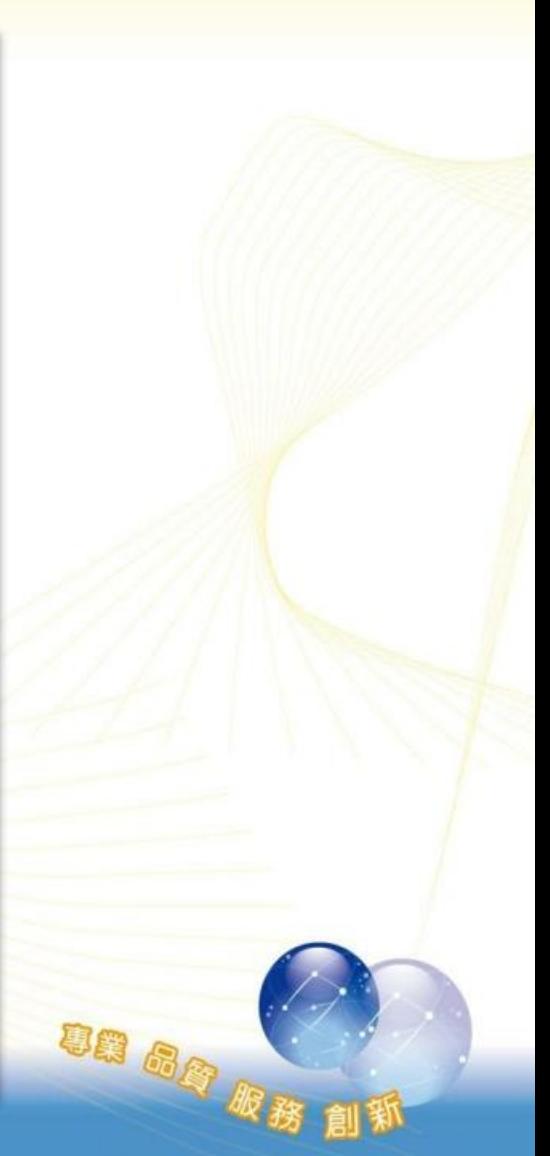

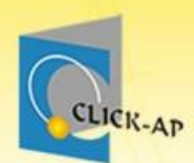

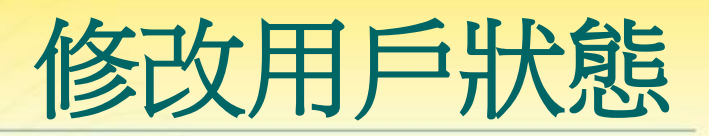

#### 選擇單一用戶可進行多種功能。

- 開始私聊:與用戶進行私人聊天。
- 清除狀態:清除用戶設定的狀態。
- 用戶靜音:關閉用戶的聲音。
- 設定為主持人:可上傳檔案,並使用電子白板功能, 來進行簡報說明。
- 移除用戶:讓用戶離開同步教室。
- 提升為主持人:擁有同步教室的所有設定權限。

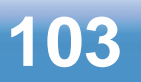

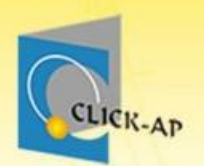

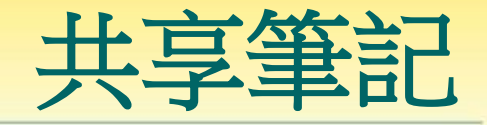

#### 同步教室所有人員,皆可編輯紀錄於共同筆記。

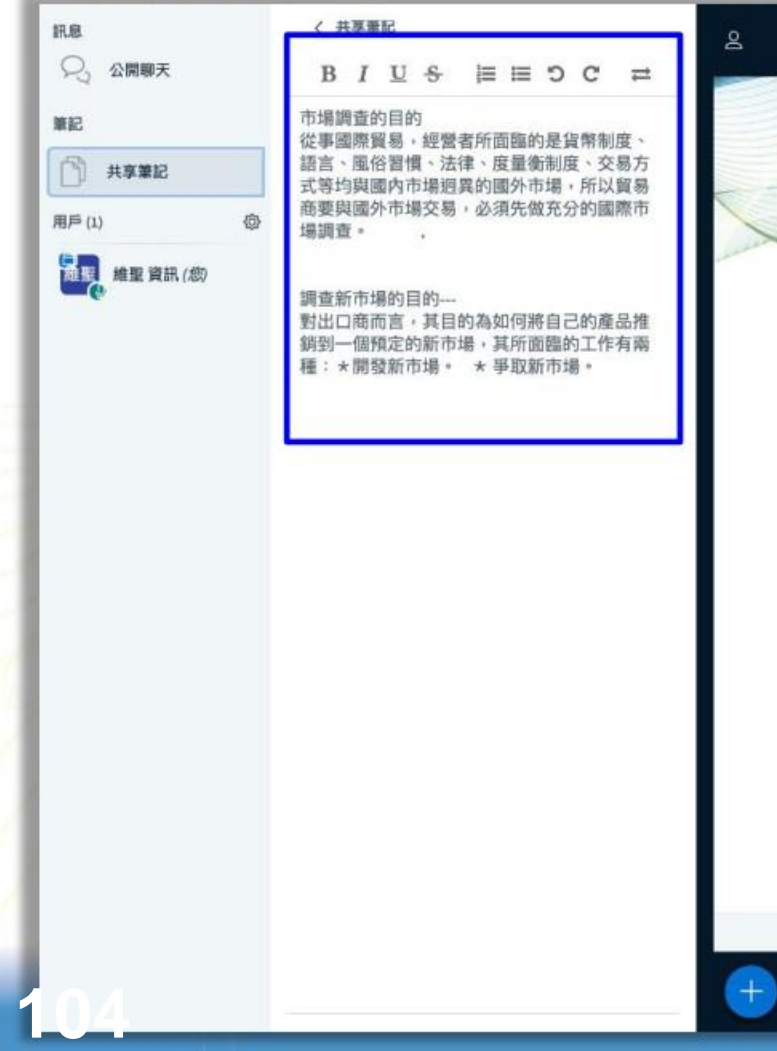

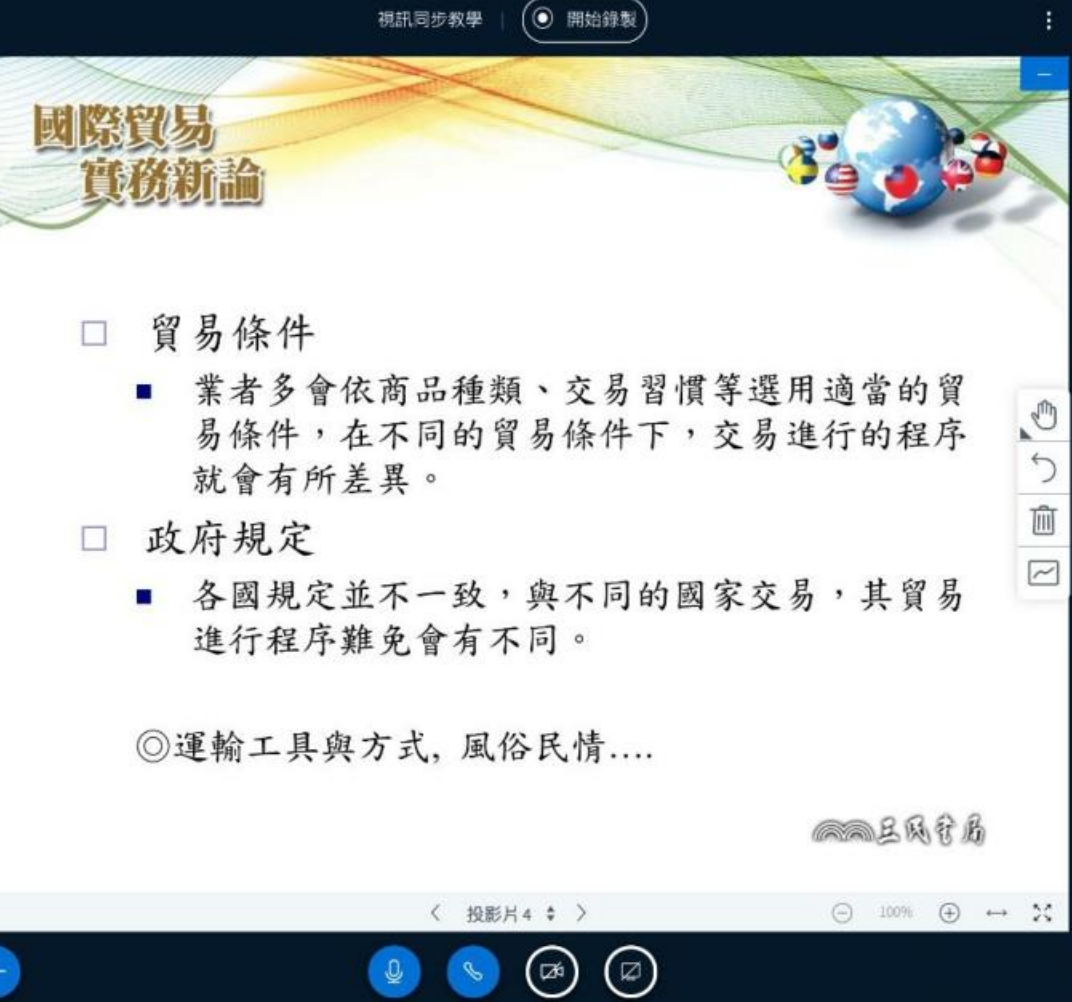

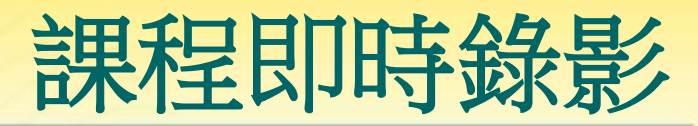

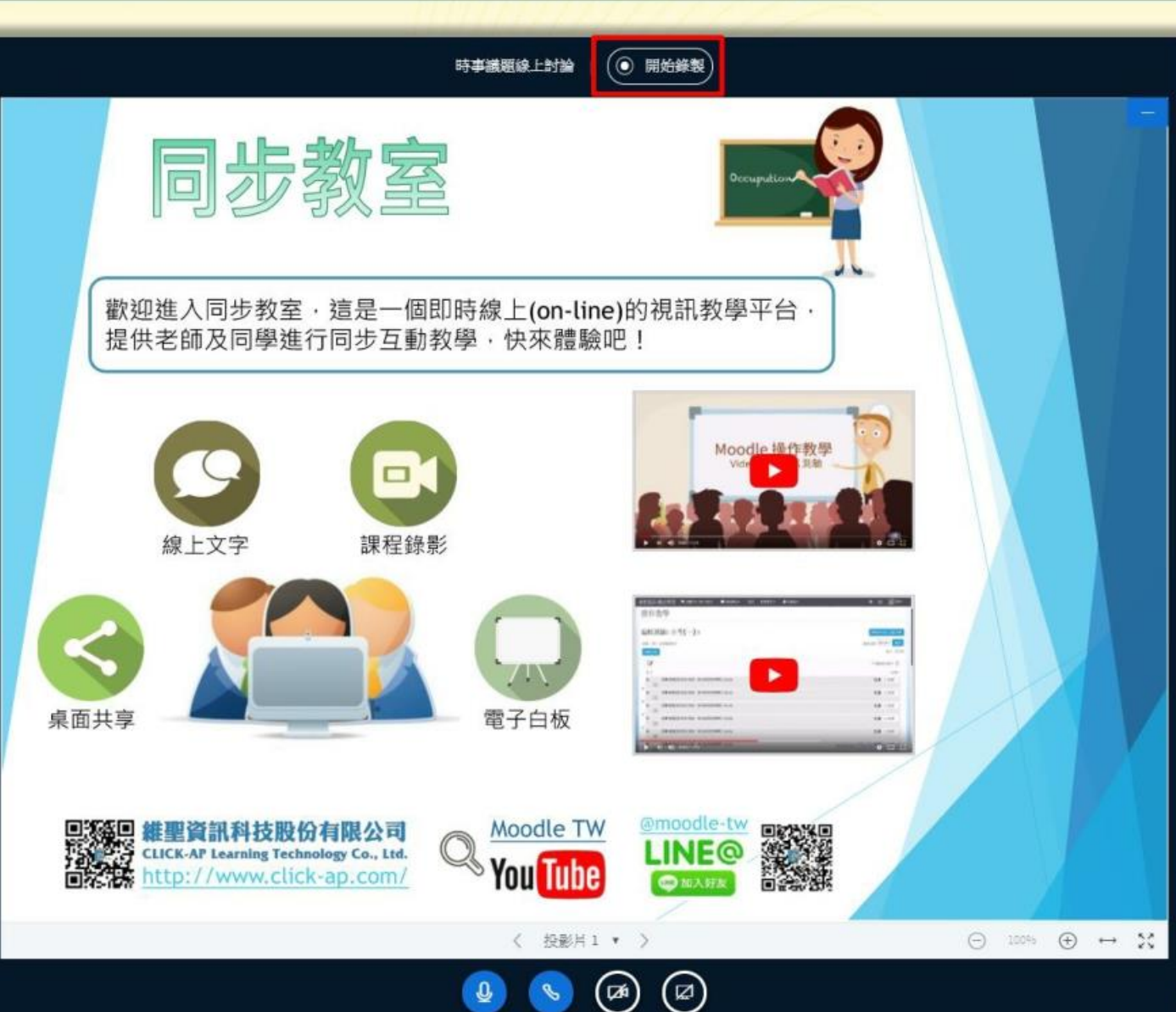

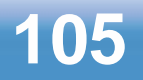

CLICK-AP

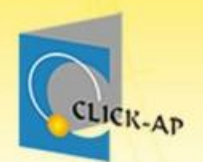

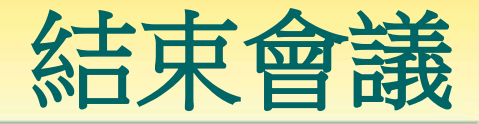

UB 68 R

#### 若要結束會議,可點選右上角,進行登入或結束 此會議。

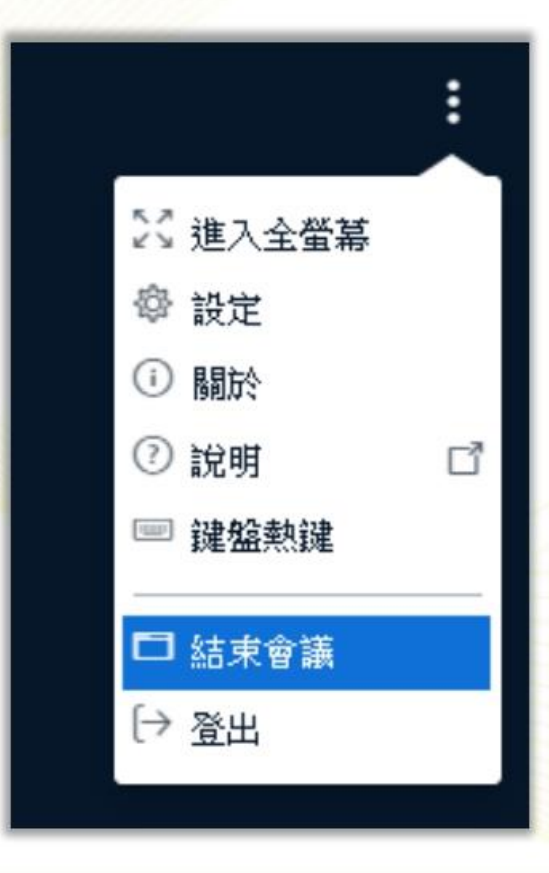

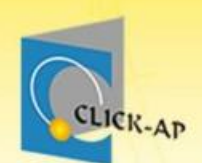

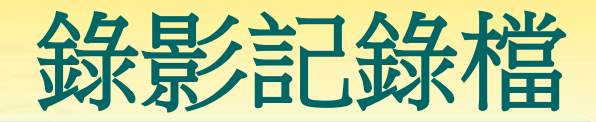

# 結束後,需等待系統進行錄影紀錄處理。 處理的時間快慢,則依錄影時間長度有所不同。

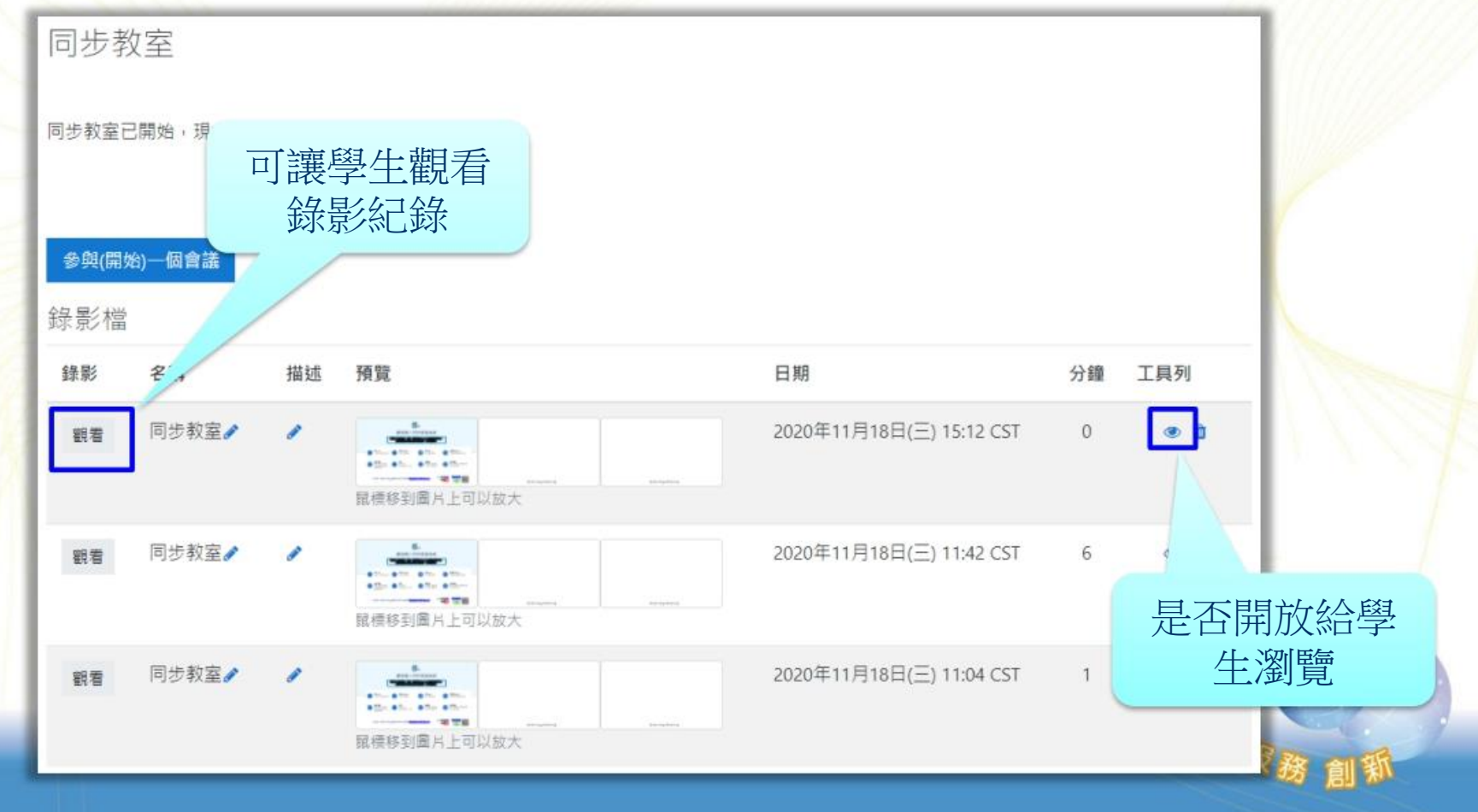

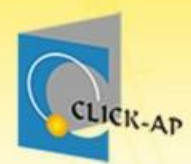

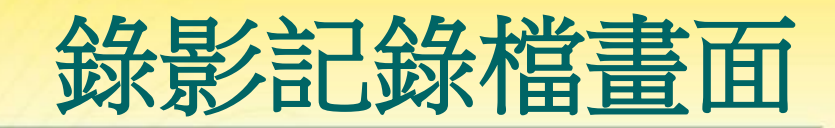

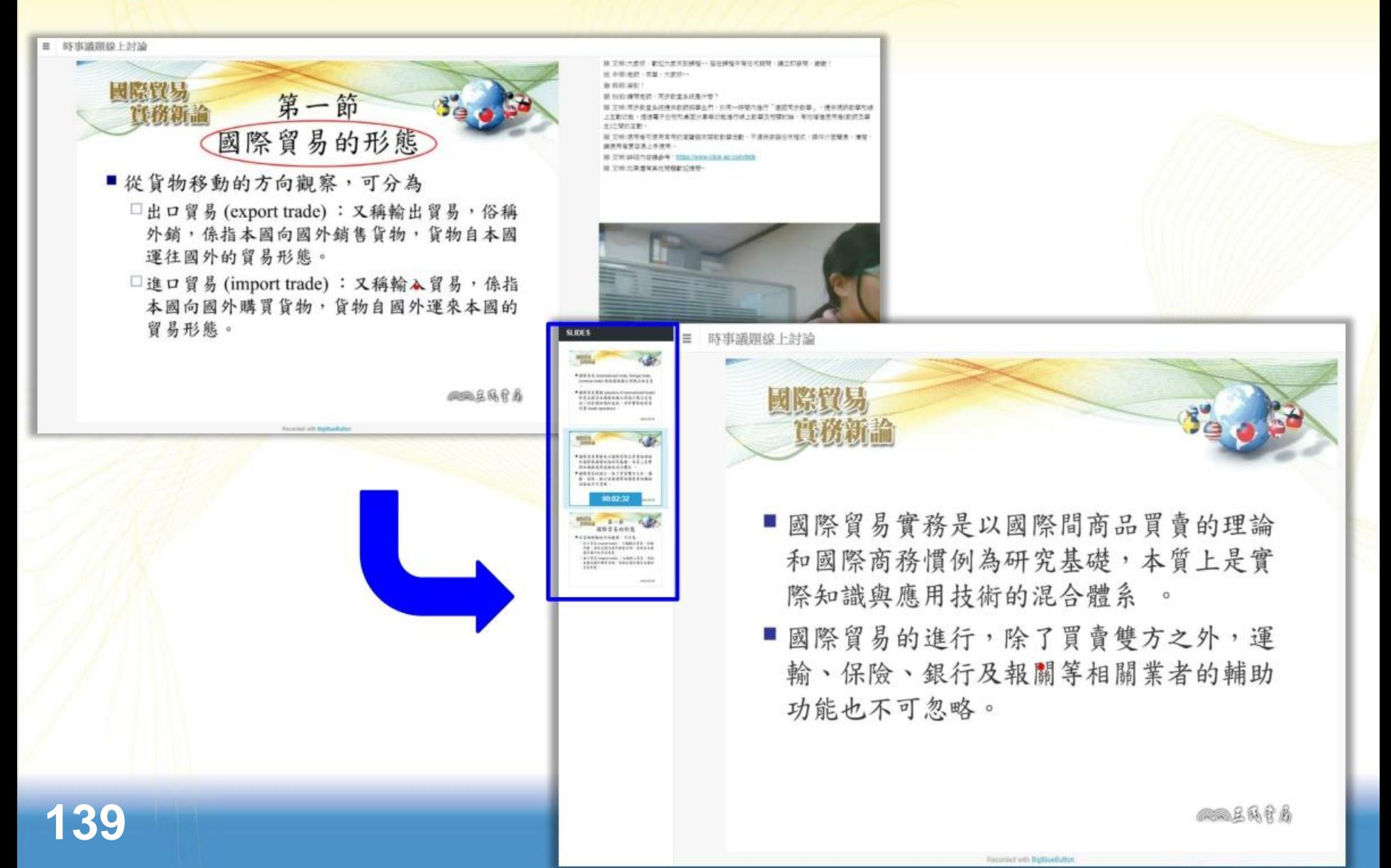

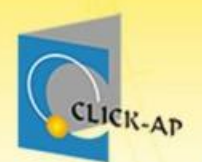

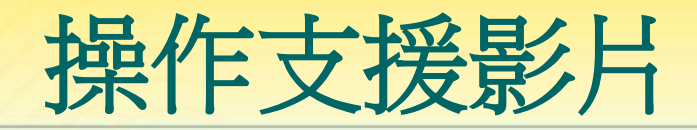

## 若您課後操作上需要協助~ 請直接Google搜尋:moodletw

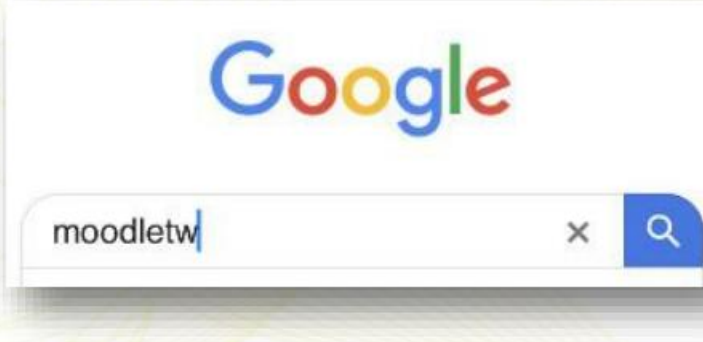

請訂閱頻道、開啟鈴鐺喔!

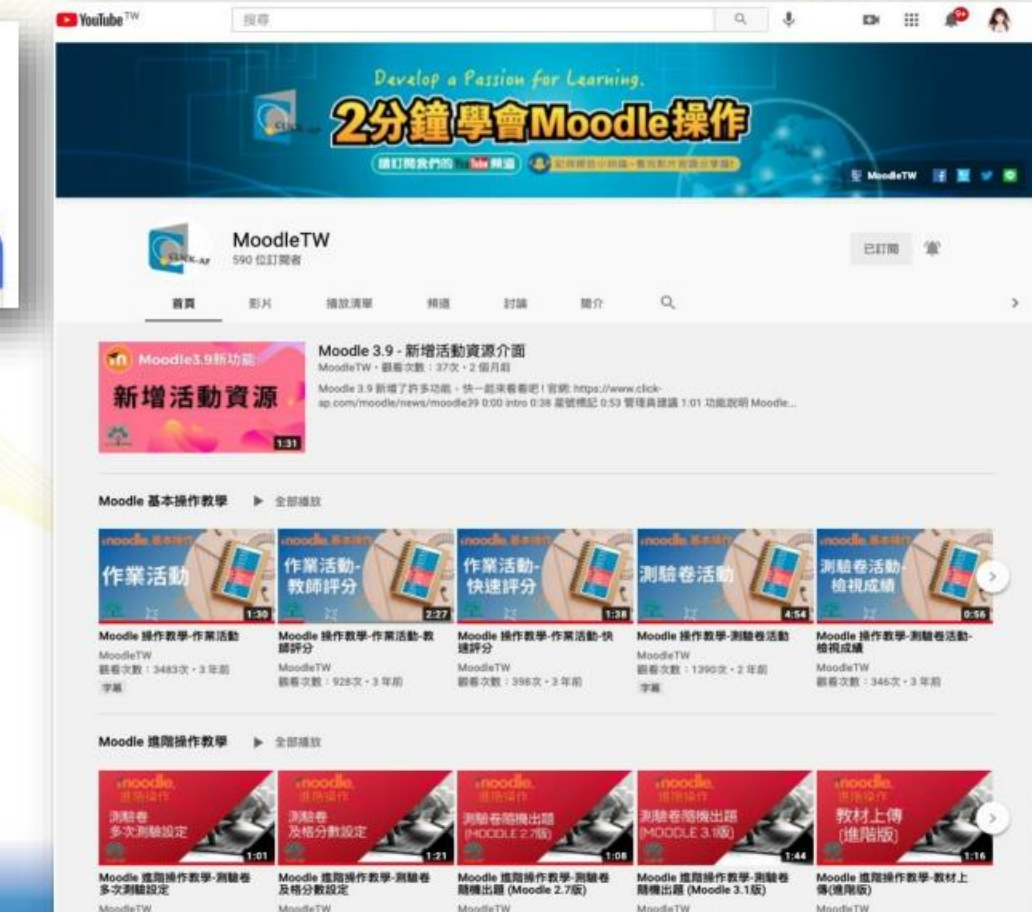

觀看京館: 205次·3年前

视着次数:731次·3年前

字解

根若文数:81次·3年前 字解

結断次数: 227次·3年前

観察交数:166次·3年前

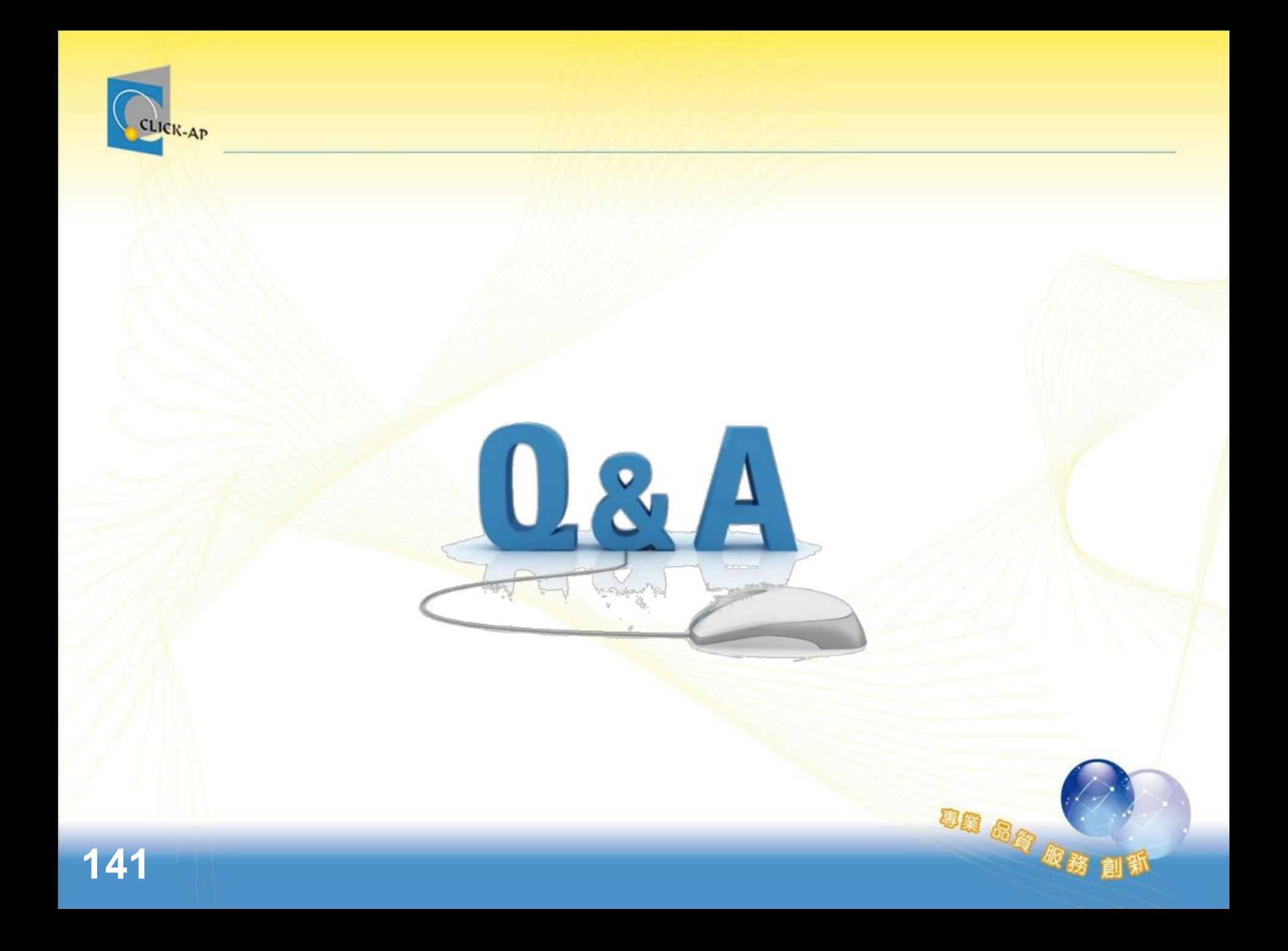

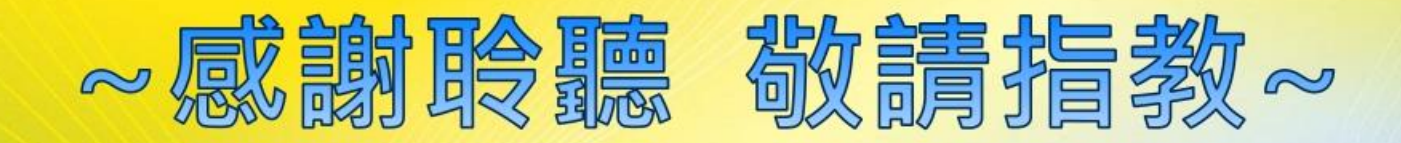

#### **維 聖 資 訊 科 技 股 份 有 限 公 司**

**C L I C K - A P L e a r n i n g Te c h n o l o g y C o . , L td**

**電話:(04) 36080088**

**傳真:(04) 22363268**

**官網:https://www.click-ap.com/**

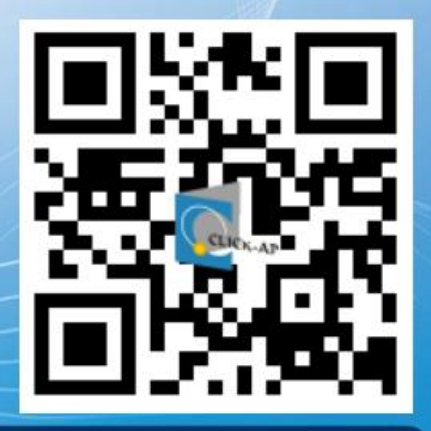

維聖資訊科技股份有限公司

事業品會